**How to Guide** SAP Business One 9.1 and SAP Business One 9.1, version for SAP HANA Document Version: 1.0 – 2014-10-20

# **How to Set Up and Manage a Nonperpetual Inventory System**

**All Countries**

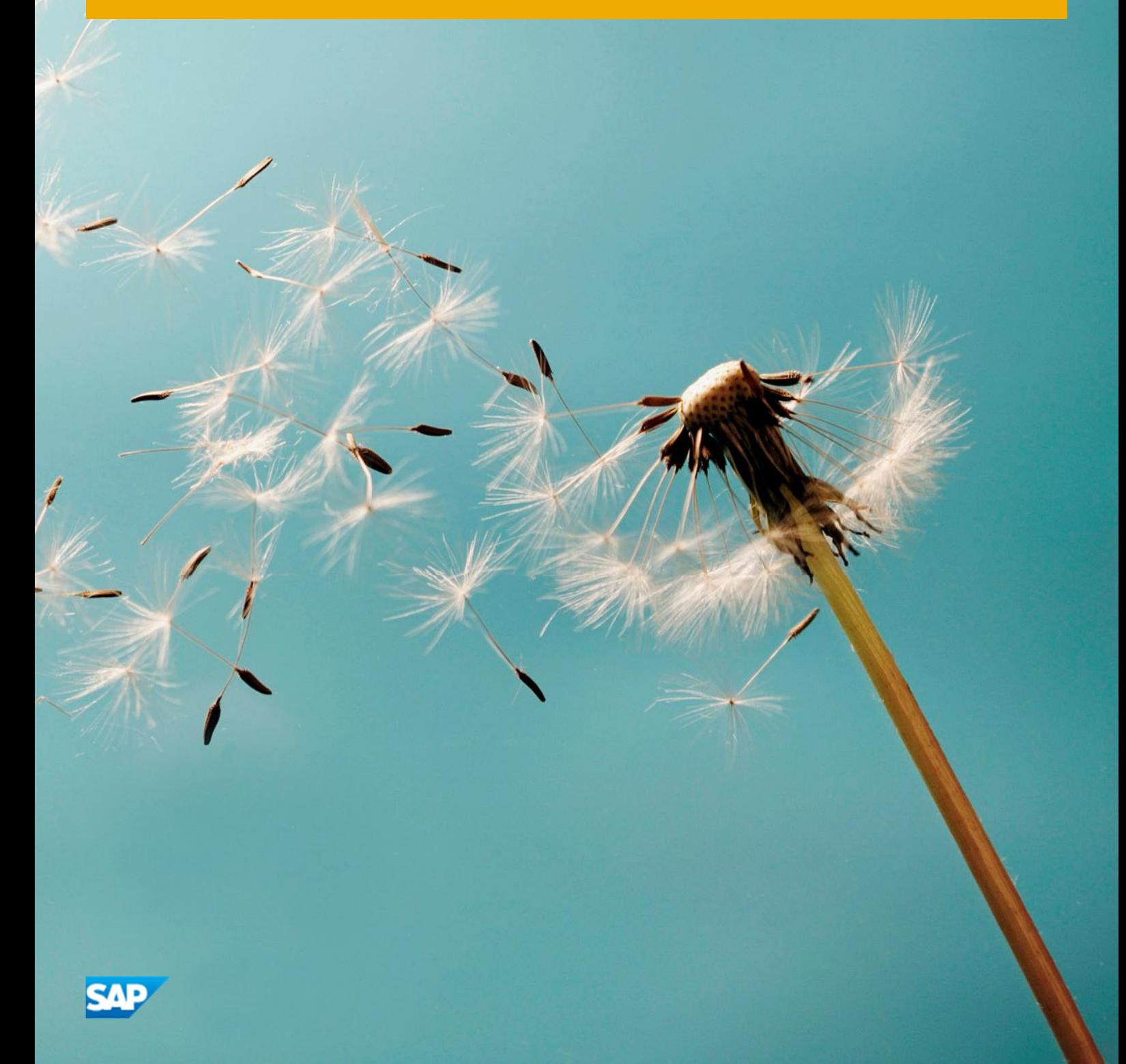

**PUBLIC**

# **Typographic Conventions**

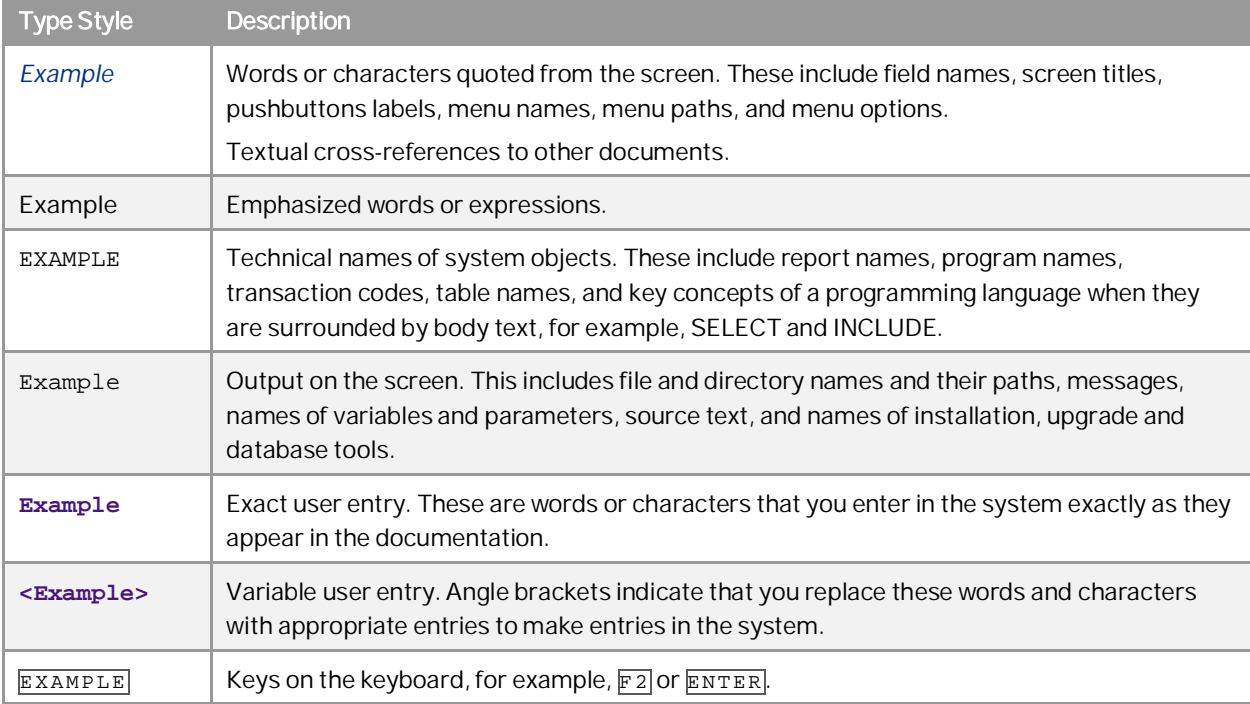

**2**

# Table of Contents

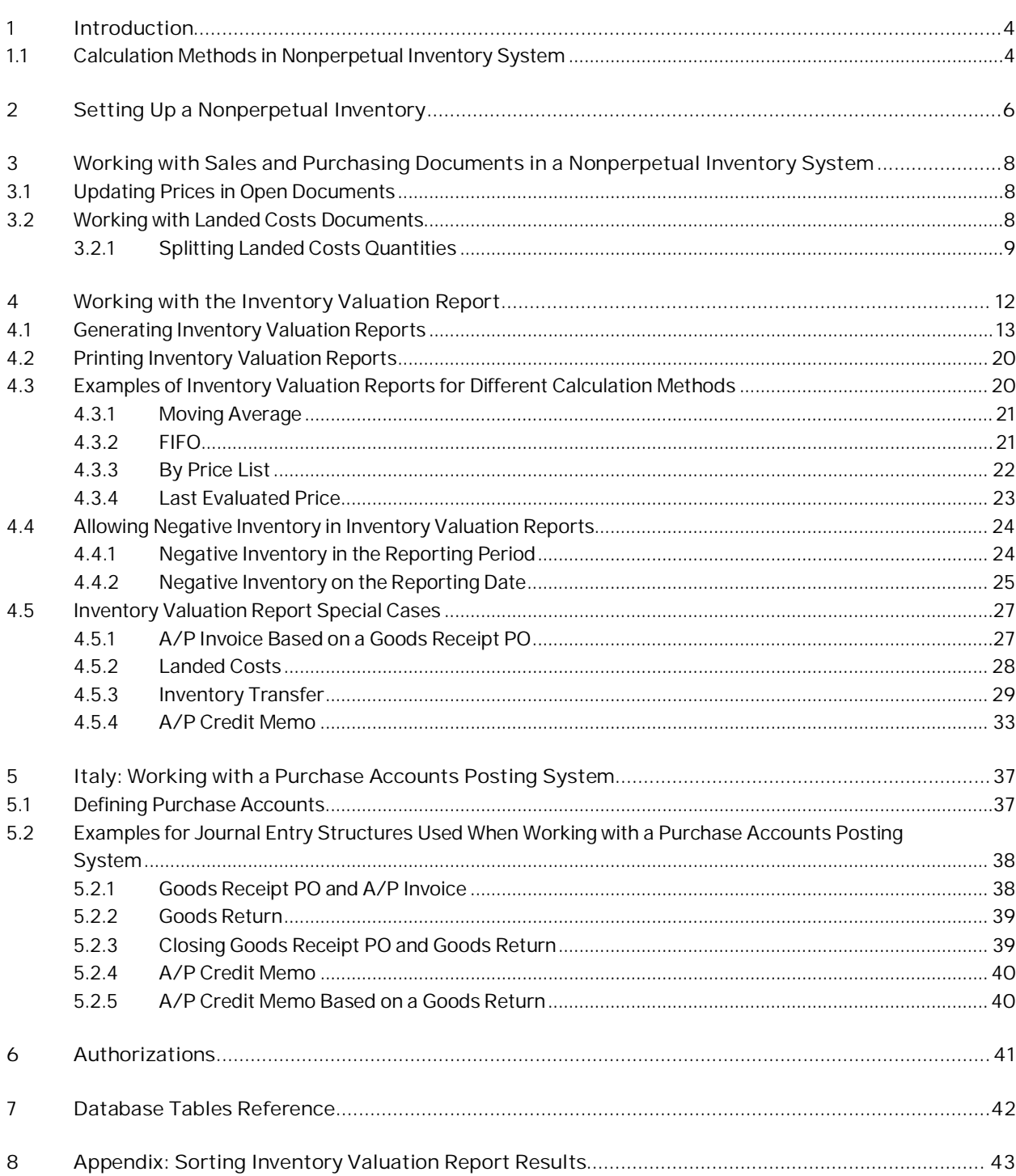

# **1 Introduction**

A nonperpetual inventory system is an inventory management system in which costs of inventories are not maintained on a constant basis. In a nonperpetual inventory system, sales, purchasing, inventory, and production transactions, which reflect the inventory value, do not generate inventory related monetary entries directly into the general ledger. Therefore, the inventory value of a company is not revalued on every inventory release or receipt. Instead, the inventory balance is updated once every accounting period or after a physical inventory count.

You must set up a nonperpetual inventory system during the basic initialization of the company, before any transactions have been posted. Once transactions have been posted, you cannot change the inventory system used for that company.

In SAP Business One, the Inventory valuation report is central to the nonperpetual inventory system. In a nonperpetual inventory system, the value of inventory postings is not reflected by monetary transactions in the accounting system. To calculate the value of inventory at any given time, you need to run the Inventory valuation report. This report lets you obtain an up-to-date valuation of the existing inventory and to create what-if scenarios.

#### $\frac{1}{\text{Note}}$

The following countries have a nonperpetual inventory system as their default inventory management system: Germany, Israel, Italy, Panama, South Africa, and Switzerland. In the Italy localization, while working with a nonperpetual inventory system, you can also work with purchase accounts posting system.

## <span id="page-3-0"></span>**1.1 Calculation Methods in Nonperpetual Inventory System**

The following table describes the different calculation methods for inventory valuation that can be used in a nonperpetual inventory system:

#### $\mathbf{1}$  Note

The examples in the tables refer to a case in which a clothing store purchases 200 shirts on Monday at a cost of 1 per shirt, and 200 more shirts on Tuesday at a cost of 1.5 per shirt.

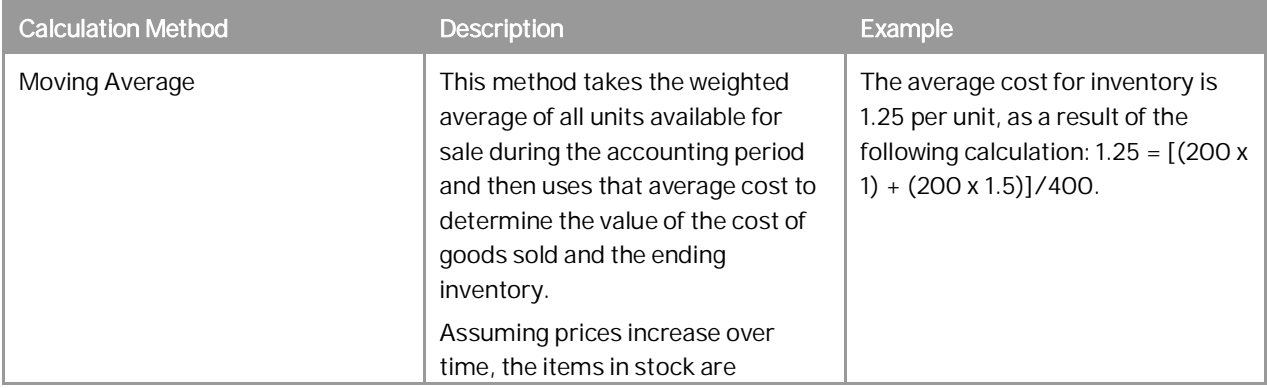

**4**

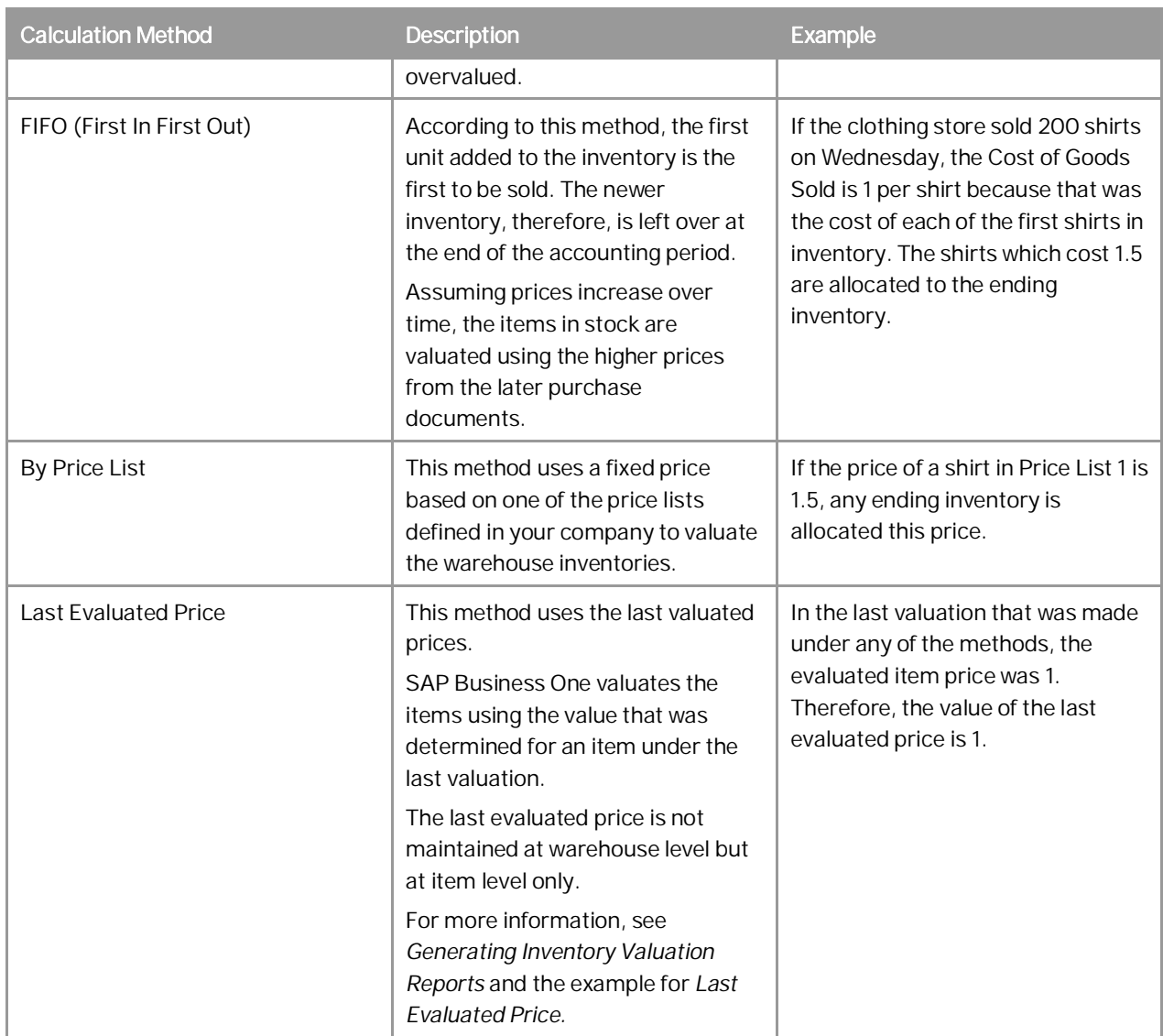

# <span id="page-5-0"></span>**2 Setting Up a Nonperpetual Inventory**

The settings for a nonperpetual inventory are entered during system initialization and affect fields and features that are used throughout SAP Business One. Once a transaction has been posted, you cannot change the company's inventory system from a nonperpetual inventory system to a perpetual inventory system.

#### Procedure

1. From the SAP Business One *Main Menu*, choose *Administration System Initialization Company Details Basic Initialization* tab.

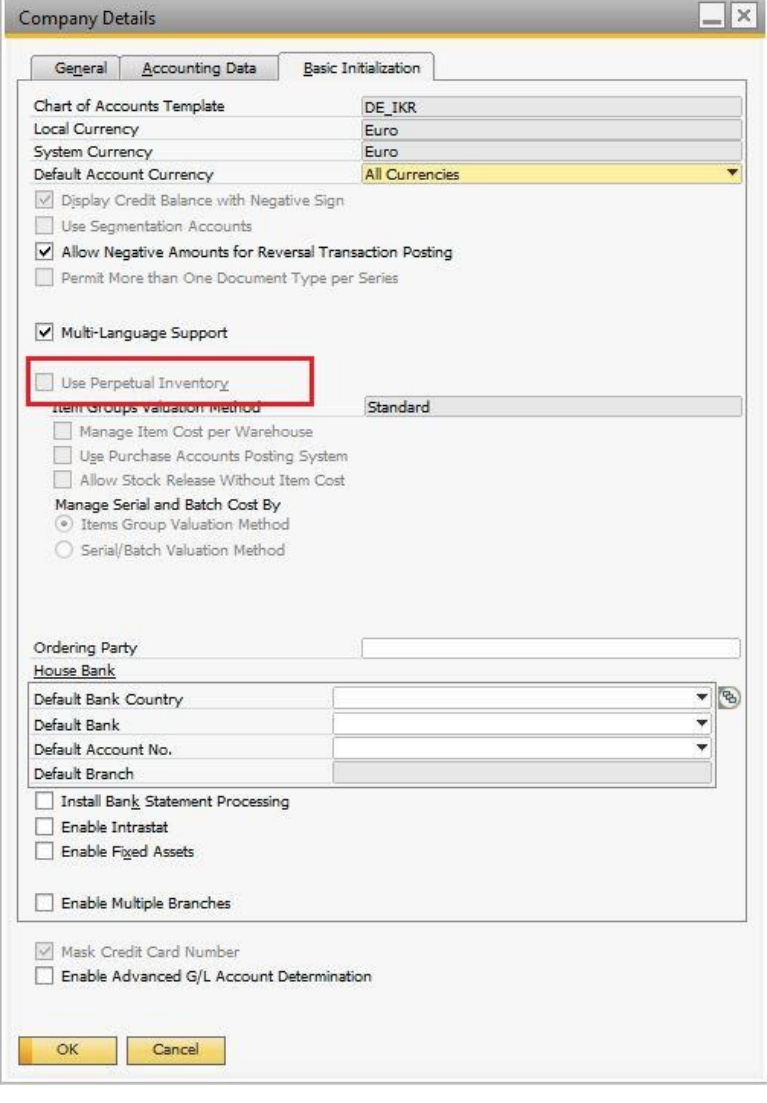

**6**

2. To initialize the nonperpetual inventory system, deselect the *Use Perpetual Inventory* checkbox. You cannot modify the checkbox selection once inventory postings have been recorded.

As a result, the following features are irrelevant, and, therefore, are disabled:

- o The *Item Groups Valuation Method* field
- o The *Manage Item cost per Warehouse* checkbox
- o The *Use Purchase Accounts Posting System* checkbox
- o The *Allow Stock Release Without Item Cost* checkbox

1 Note

For the Italy localization only, you can work with both a nonperpetual inventory system and with a purchase accounts posting system. Although the *Use Perpetual Inventory* checkbox is deselected, the *Use Purchase Accounts Posting System* checkbox is enabled. To activate the purchase accounts posting system, select this checkbox.

3. To save your changes, choose the *Update* button.

#### Results

A nonperpetual inventory system is now defined for the company with the following limitations:

- The *Inventory* tab of the *G/L Account Determination* window is disabled due to the following reasons:
	- o Inventory related accounts are used for perpetual inventory systems only.
	- o Inventory transactions in a nonperpetual inventory system are not reflected in the general ledger.

Therefore, the inventory accounts do not exist in the list of accounts in the *Warehouses - Setup* window and in the *Item Groups - Setup* window.

- Loading freight amounts on item cost are irrelevant and they are not considered in the inventory valuation report.
- The following documents do not create journal entries in the general ledger:
	- o Deliveries
	- o Returns
	- o Goods receipt POs
	- o Goods returns

## <span id="page-7-0"></span>**3 Working with Sales and Purchasing Documents in a Nonperpetual Inventory System**

### <span id="page-7-1"></span>**3.1 Updating Prices in Open Documents**

When you work with a nonperpetual inventory system, SAP Business One lets you update the prices in the following existing documents:

- Deliveries
- Returns
- Goods Receipt PO's
- Goods Returns

1 Note

Only a price change in a goods receipt PO affects the inventory valuation report.

For those documents, you can update any field that affects the price of the items:

- Unit price
- Row and document discount
- Row and document total

1 Note

You can update the price in the document rows as long as a row was not drawn into a target document. You cannot update the prices in a goods return based on a goods receipt PO or in a return based on a delivery.

### <span id="page-7-2"></span>**3.2 Working with Landed Costs Documents**

When you work with a nonperpetual inventory system, landed costs documents do not create journal entries in the general ledger. When you work with landed costs documents, SAP Business One lets you do the following:

Create a landed costs based on another landed costs document. This way, you can change the values of expenditures, customs, tax, prices, and any other amount fields, at any time.

 $\mathbf 1$  Note

**8**

In past releases, you could update said values directly in the landed costs document at any time, however, in SAP Business One 9.1, this is no longer possible; you can update these values by creating a landed costs based on another landed costs only.

- Transfer landed costs quantities from the document warehouse to another warehouse. For more information, see *[Splitting Landed Costs Quantities](#page-8-0)*.
- Close and then reopen landed costs documents.

If you close a landed costs document, you can no longer use it as a base document for another landed costs document. To close a document in the *Landed Costs* window, choose one of the following methods:

- o From the *Data* menu, choose *Close*.
- o Right-click the window and choose *Close*.
- o Select the *Closed Document* checkbox, and then choose the *Update* button.

To reopen a closed landed costs document, deselect the *Closed Document* checkbox, and then choose the *Update* button.

Cancel landed cost documents.

Once they are canceled, you cannot reopen or update these documents. To cancel a document, in the *Landed Costs* window, choose one of the following methods:

- o From the *Data* menu, choose *Cancel*.
- o Right-click the window and choose *Cancel*.

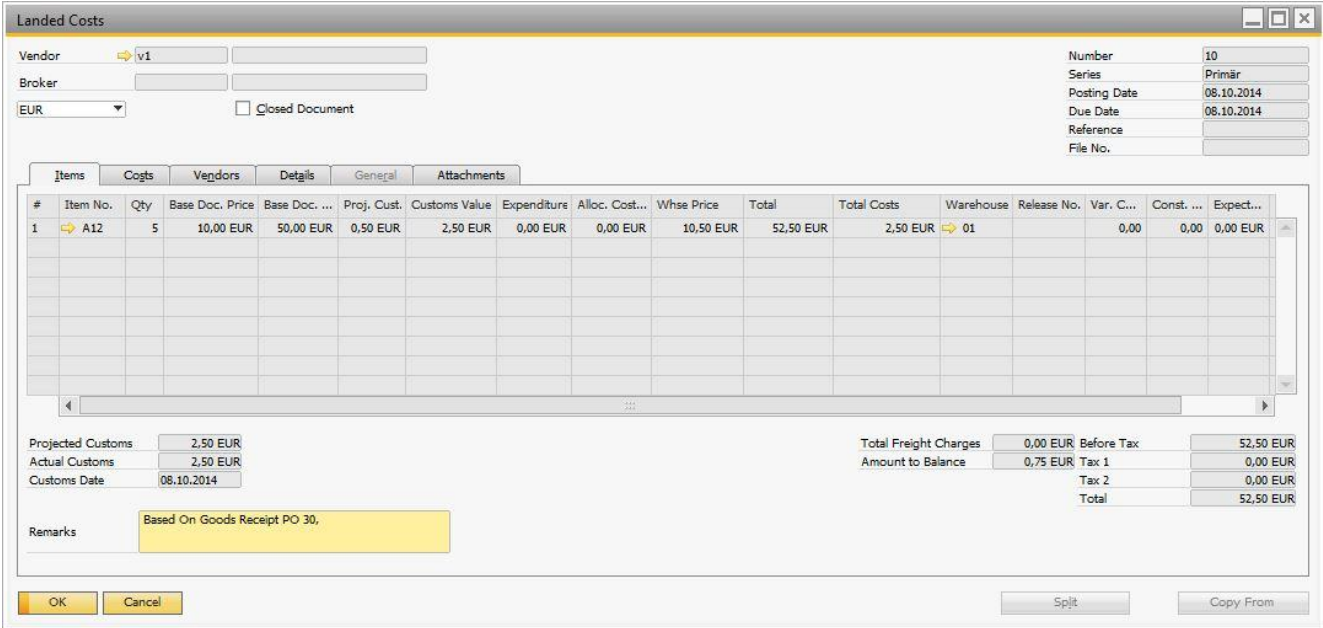

### 1 Note

<span id="page-8-0"></span>For information about landed costs, see the online help for SAP Business One.

### **3.2.1 Splitting Landed Costs Quantities**

SAP Business One lets you split the quantities in landed costs documents. This functionality is used by companies that hold their imported goods in a bonded warehouse.

A bonded warehouse is a warehouse in which the duties are unpaid and the goods are stored under bond in the joint custody of the importer or his or her agent, and the customs officers. The bonded warehouse is managed by the state or by a private enterprise.

The purpose of storing imported goods in a bonded warehouse is to avoid of paying duties for all the imported goods. The company can release the necessary quantity according to customer demand. As a result, the company pays duties to authorities against the released quantity only and not for the full quantity in the bonded warehouse.

#### **Prerequisites**

- You have assigned customs and a tax group to an item.
- You have created a goods receipt PO for the item.

#### $\frac{1}{\text{Note}}$

For more information, see the online help for SAP Business One.

#### **Procedure**

- 1. From the SAP Business One *Main Menu*, choose *Purchasing A/P Landed Costs*.
- 2. Select a vendor.
- 3. To draw the landed costs document based on a goods receipt PO, choose the *Copy From* button and select the relevant base document.
- 4. Select the row to be split in the table area by clicking its number. Then, choose the *Split* button.

The *Landed Costs – Split* window opens.

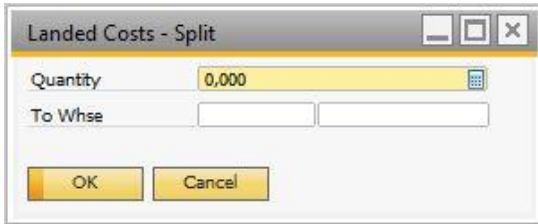

5. Specify the quantity and the warehouse to which you want to transfer the inventory. To confirm the split, choose the *OK* button.

SAP Business One splits the original row quantity into 2 rows: a new row is added with the specified quantity and warehouse, while the original row contains the remainder quantity.

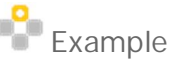

A document row contains 10 items, and you specified a quantity of 3 to be split. After you confirm the split, a new row is added in the table area with a quantity of 3, and the original row contains a quantity of 7.

6. To save the document and to apply the split, choose the *Add* button.

As a result, SAP Business One automatically creates an inventory transfer that moves the split quantity to the specified warehouse. The price for the transferred inventory is the price in the *Whse Price* field.

## $i$  Note

If you cancel a landed costs document, SAP Business One automatically creates a new inventory transfer that reverts the inventory transfer created for the split quantity. The reverted document enables you to create a new landed costs document based on the same goods receipt PO.

# <span id="page-11-0"></span>**4 Working with the Inventory Valuation Report**

The inventory valuation report lets you valuate all or some of the warehouse inventories of all items on a reporting date. The report is intended as a managerial report to check what-if scenarios. For instance, you can see what happens if you value an item based on different calculation methods. This information can help you in deciding which calculation method you should use.

#### 1 Note

If your company manages a perpetual inventory system, the name of this report is *Inventory Valuation Simulation Report*.

SAP Business One lets you select one of the following calculation methods for inventory valuation:

- *Moving Average*
- *FIFO* l.
- *By Price List*
- *Last Evaluated Price*

The inventory valuation report valuates the inventory according to the selected calculation method and the purchase item prices. For more information, see *[Examples of Inventory Valuation Reports for Different Calculation](#page-19-1) [Methods](#page-19-1)*.

For calculation methods By Price List and Last Evaluated Price, the outbound and inbound movement of inventory is taken into account and the quantity in stock is evaluated by the selected price list or by the last evaluated price, respectively.

For calculation methods Moving Average and FIFO, the outbound and inbound movement of inventory is taken into account when the quantity in the documents is positive, as well as transactions that revaluate the cost of the inventory. For said calculation methods, SAP Business One uses the prices in the following documents and transactions to calculate the inventory posting value in the report:

- Goods receipt POs
- A/P invoices, as follows:

When the A/P invoice is not based on a goods receipt PO, the whole document price is considered in the report. When the A/P invoice is based on a goods receipt PO, only the difference between the prices in the goods receipt PO and those in the A/P invoice is considered for the calculation in the report.

- Goods receipts
- Landed costs (based on GRPO or another landed costs document) when you choose *Yes* in the *Inventory Valuation* dropdown list on the *Details* tab of the *Landed Costs* window.

#### 1 Note

Moving Average - The value of the landed costs is used for calculation of the moving average price. The value of the landed costs is loaded onto the inventory even if the quantity from the original goods receipt PO document has been partially sold. However, if the landed costs is added after the item has been sold out, that is, when the inventory quantity of the item is zero, the landed costs is not considered for price calculation, even when new quantities are added to the inventory later.

FIFO - The value of the landed costs is loaded onto the relevant layer and the layer price is recalculated. If the landed costs is added after the layer has been sold out, the value of the landed costs is not considered in the calculation. If the landed costs is added after the layer has been partially sold, the value of the landed costs is loaded onto the layer value in proportion to the remaining quantity.

- Inventory transfers, when the *Use Doc. Price in Stock Evaluation* checkbox is selected in the *Inventory Transfer* window.
- Initial quantities
- Inventory postings
- Inventory revaluations

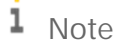

Moving Average - Inventory revaluations are taken into consideration for price calculation. If an inventory revaluation is added when the inventory quantity is zero, it has no influence on the inventory value calculation.

FIFO - No inventory revaluation is taken into consideration with this calculation method, because it does not affect any particular layer.

- A/P credit memo
	- 1 Note
	- o Based A/P credit memo without quantity posting triggers cost recalculation; any change in the original price is also taken into account in the recalculation. This applies to both Moving Average and FIFO calculation methods
	- o Nonbased A/P credit memo without quantity posting triggers cost recalculation with the Moving Average calculation method only. In the FIFO method such a transaction is ignored, as the revaluation does not affect any particular layer.
- A/P correction invoice
- A/P correction invoice reversal

For more information, see *[Inventory Valuation Report Special Cases](#page-26-0)*.

#### <span id="page-12-0"></span>**4.1 Generating Inventory Valuation Reports**

#### Procedure

1. From the SAP Business One *Main Menu*, choose *Inventory Inventory Reports Inventory Valuation Report*. The *Inventory Valuation – Selection Criteria* window opens.

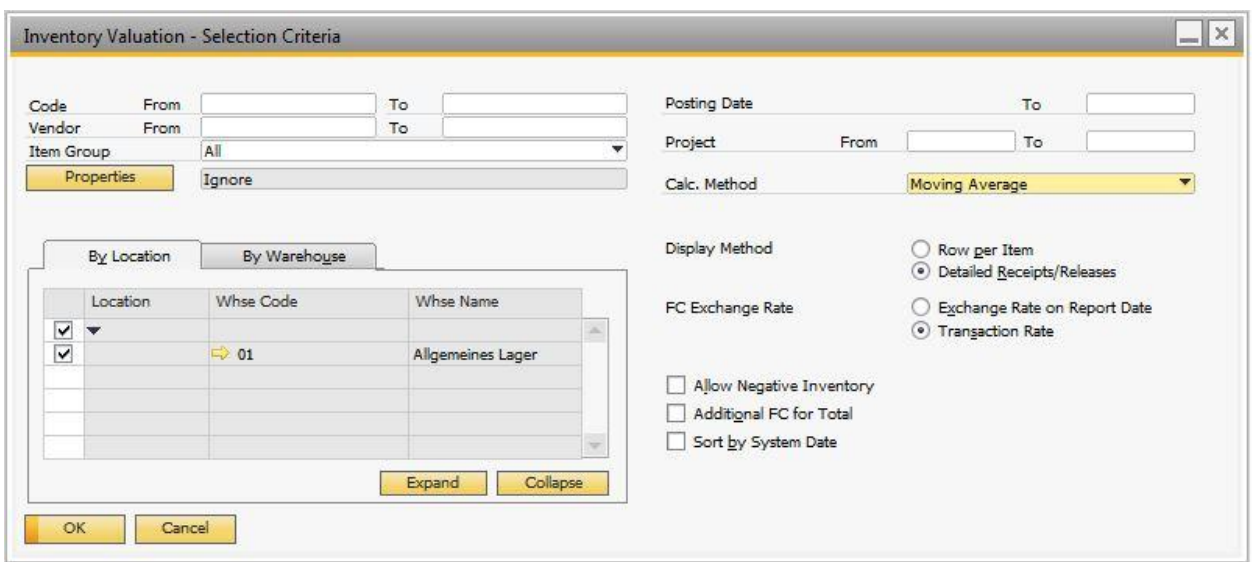

#### 2. Specify the following data for the selection criteria:

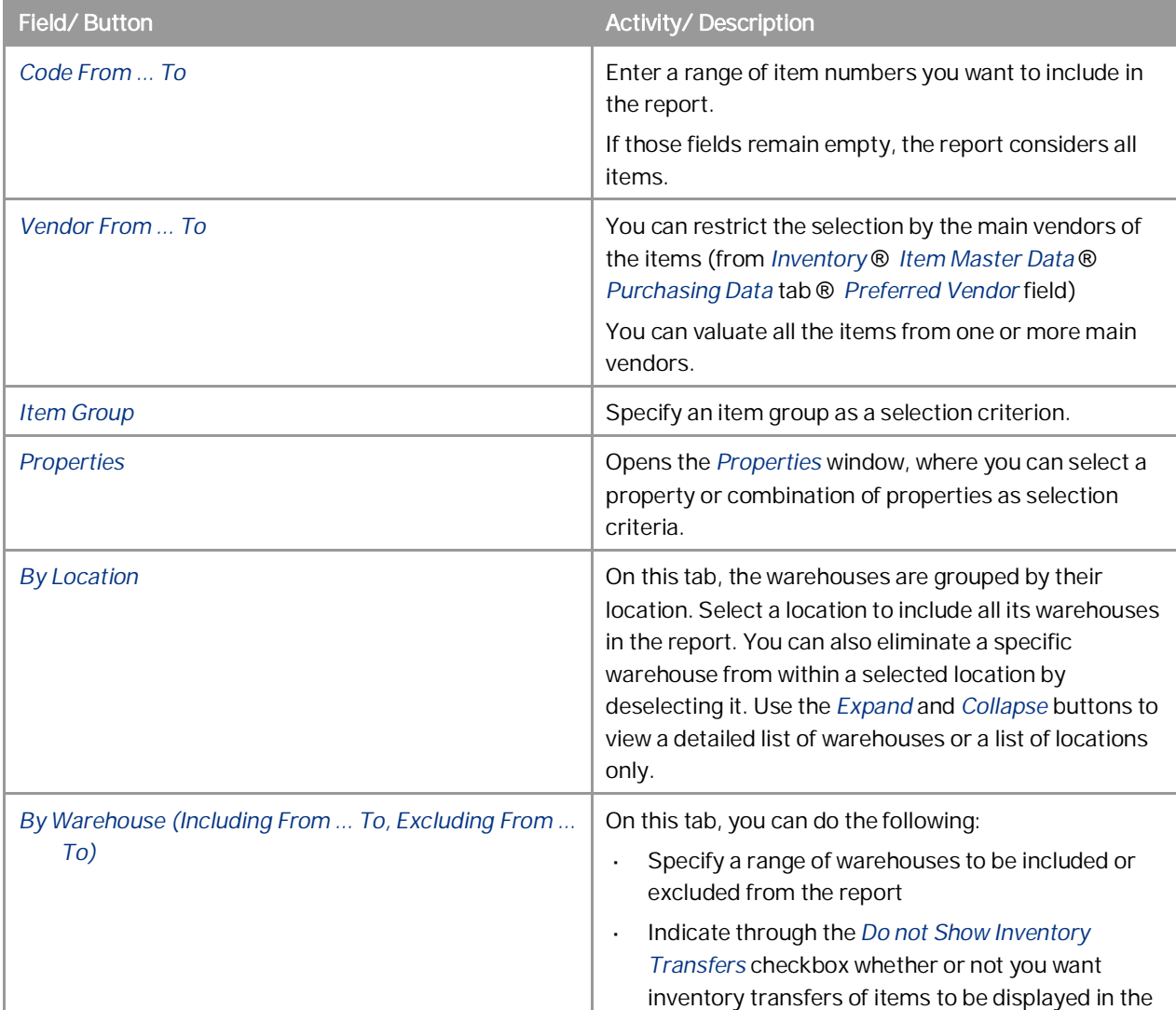

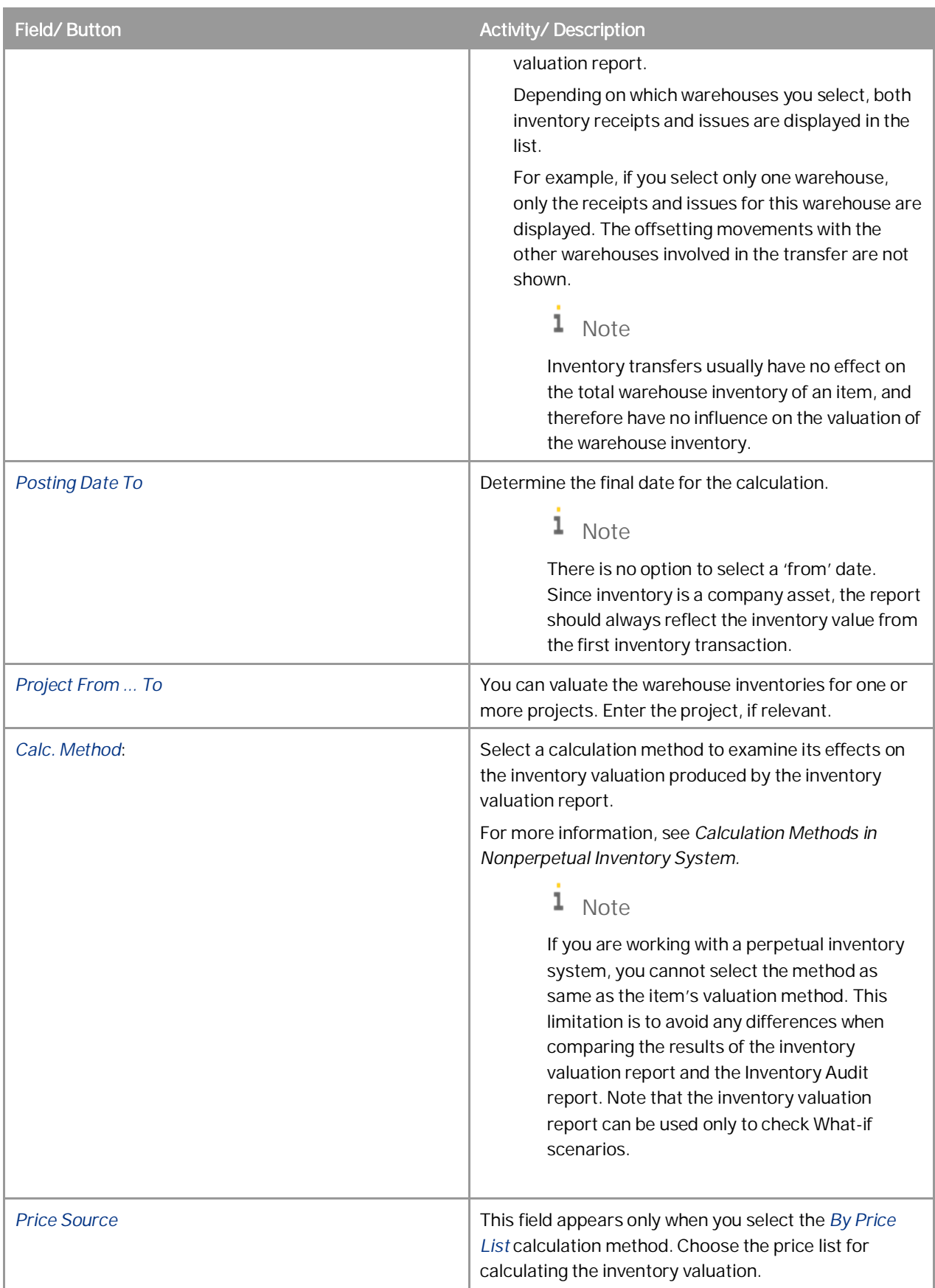

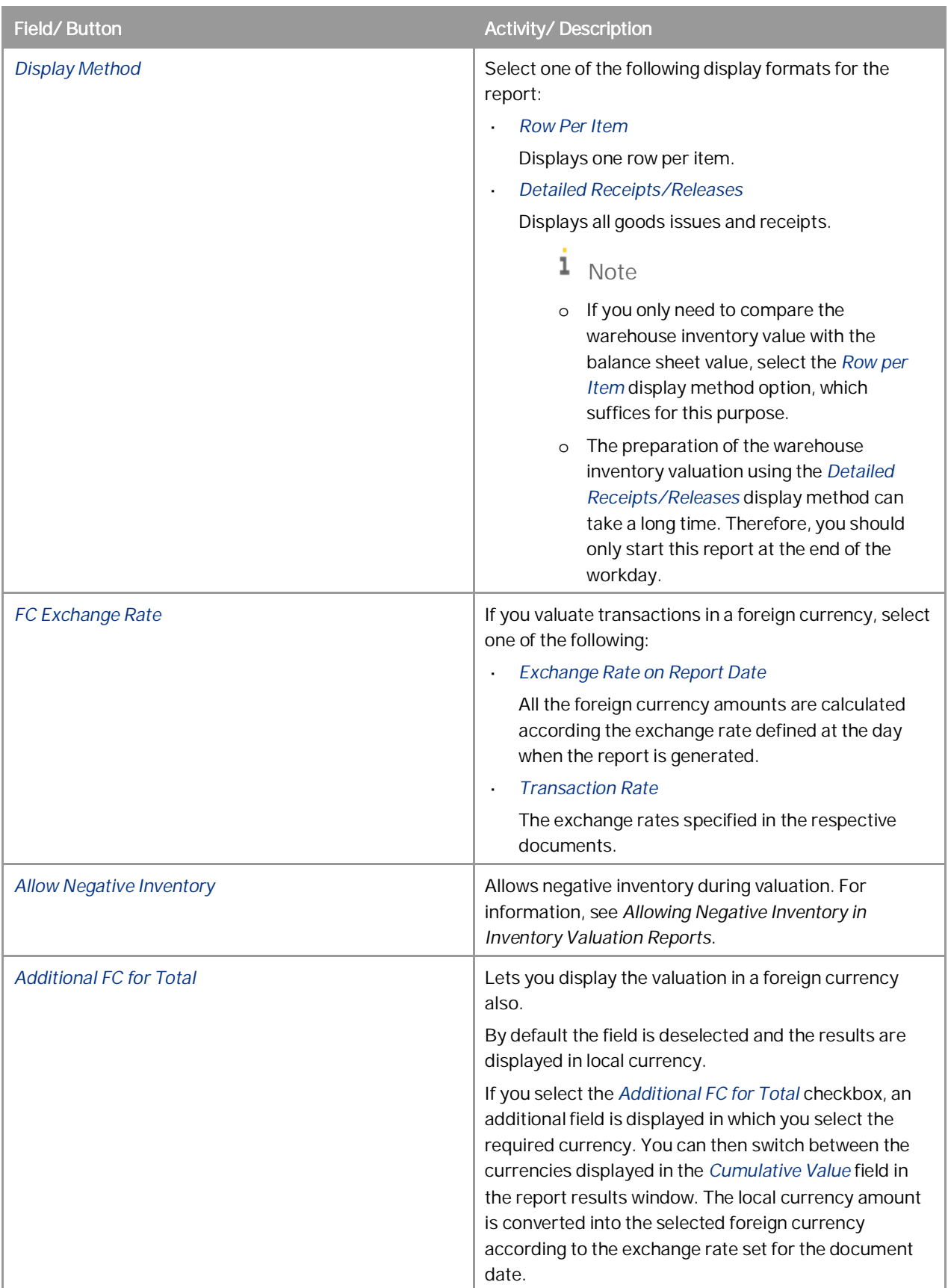

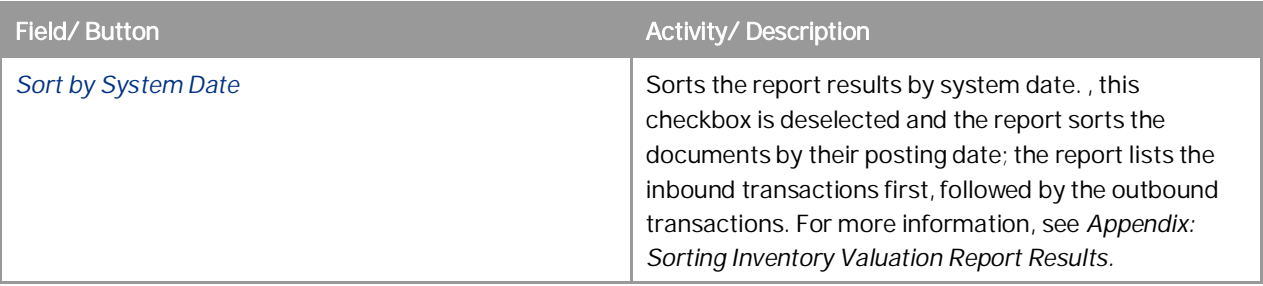

## $\rightarrow$  Recommendation

To obtain the actual item value to the last transaction:

- o Selection criteria should include all warehouses.
- o The date in the *Posting Date To* field should be the date of the last transaction.
- 3. Choose the *OK* button.
- 4. When the selected display method is *Row per Item*, the following report is displayed:

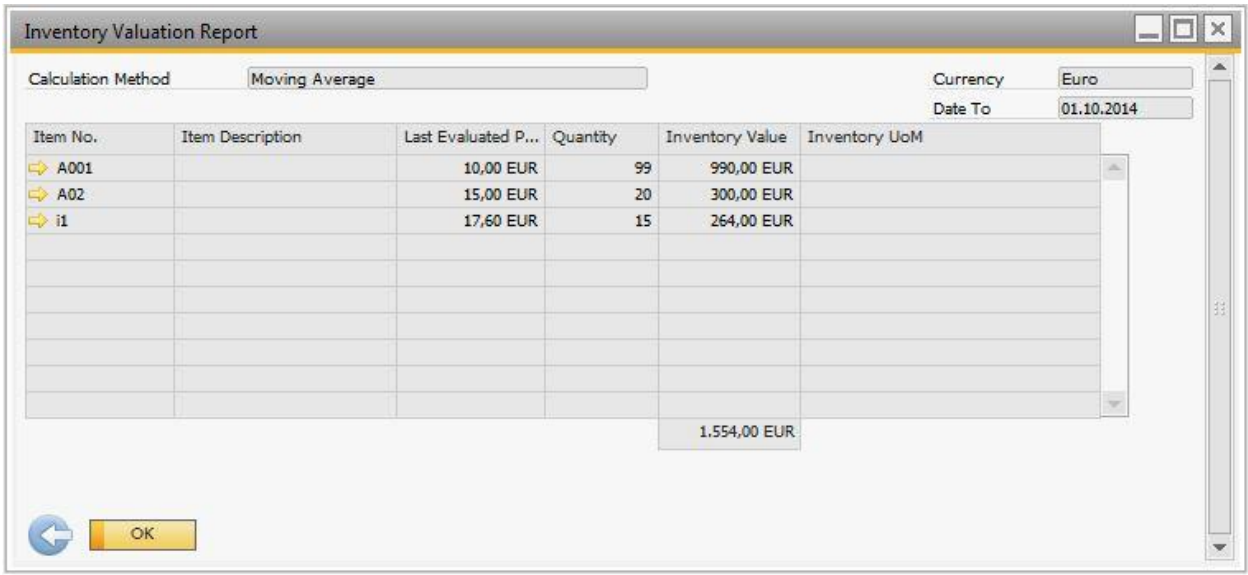

#### View the following report information:

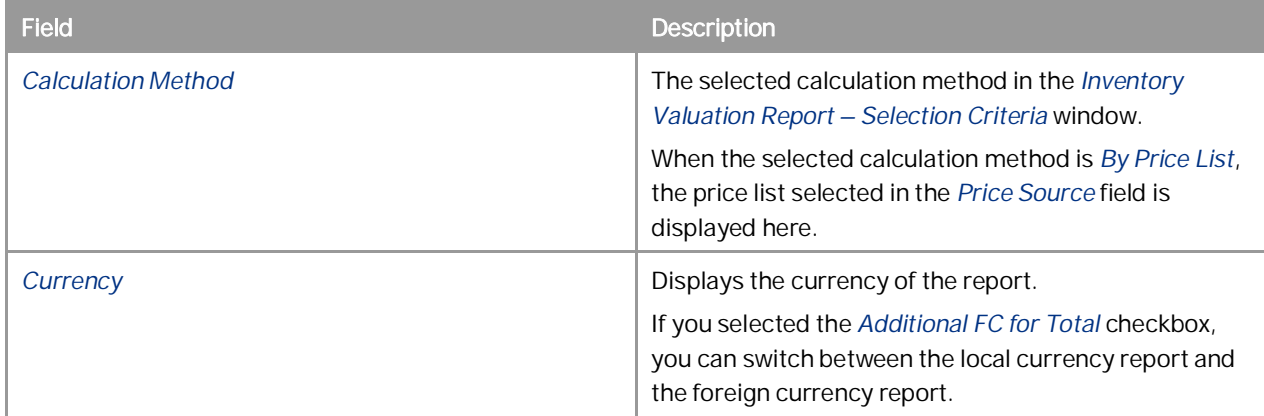

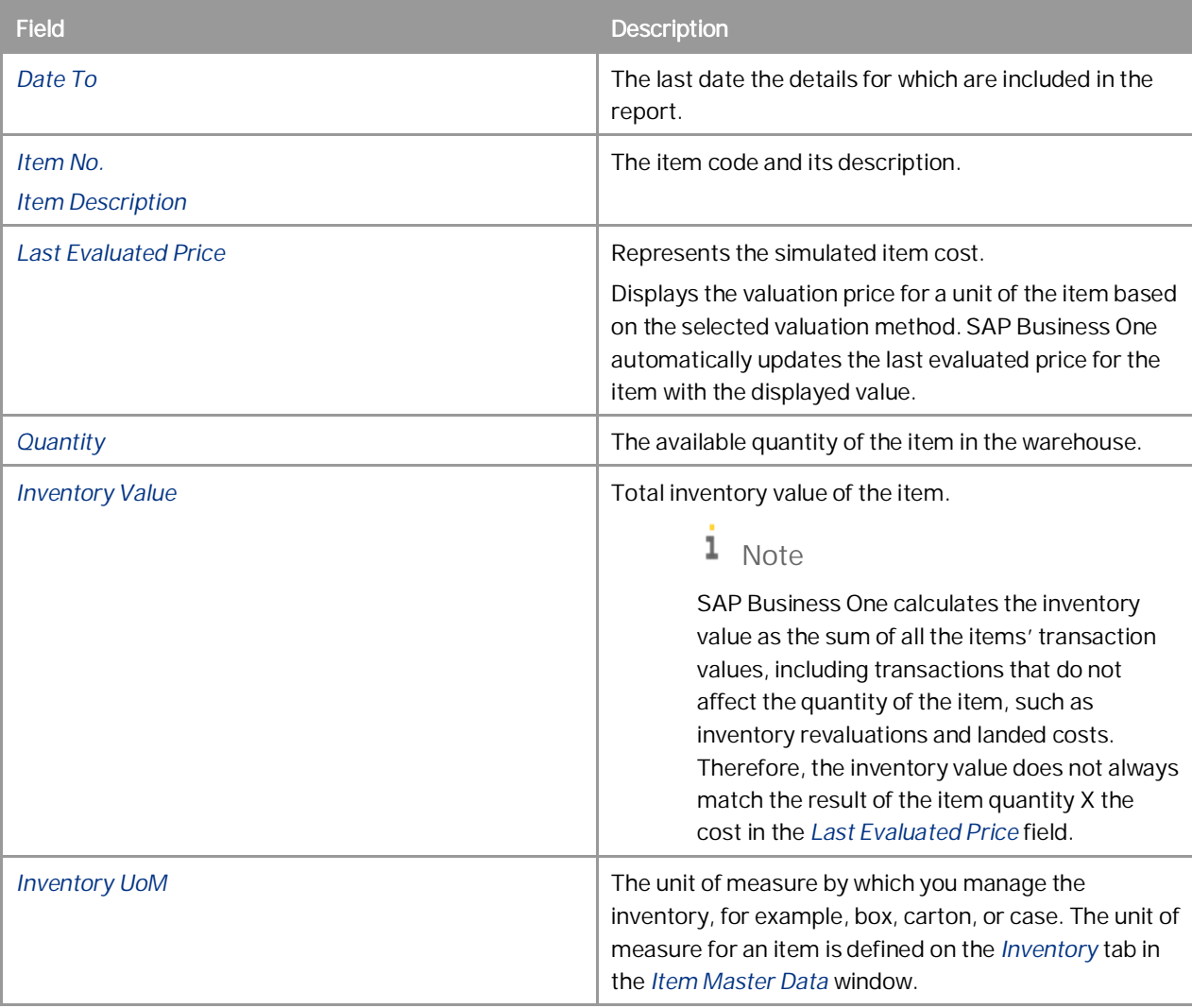

5. When the selected display method is *Detail Receipts/Releases*, the following report is displayed:

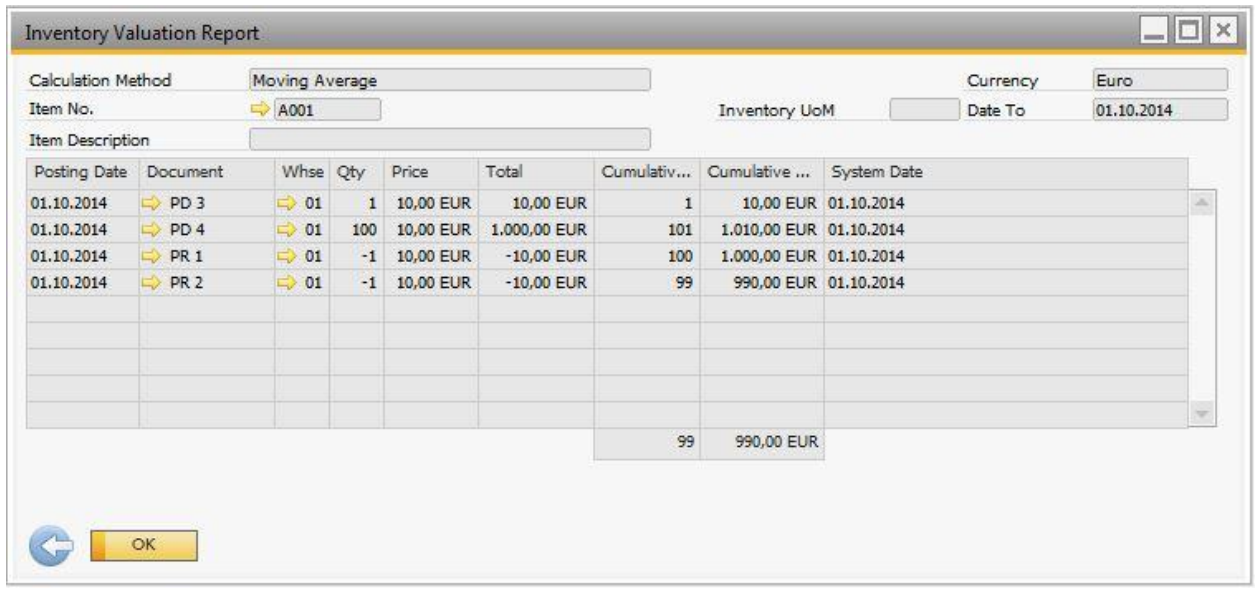

At first, you see the results of the report for the first item selected for valuation. Click (*Next Record*) and (*Previous Record*) to navigate through the list of the valuated items.

The information in the general area of the report is the same information as described when the display method is *Row per Item*. View the following report information:

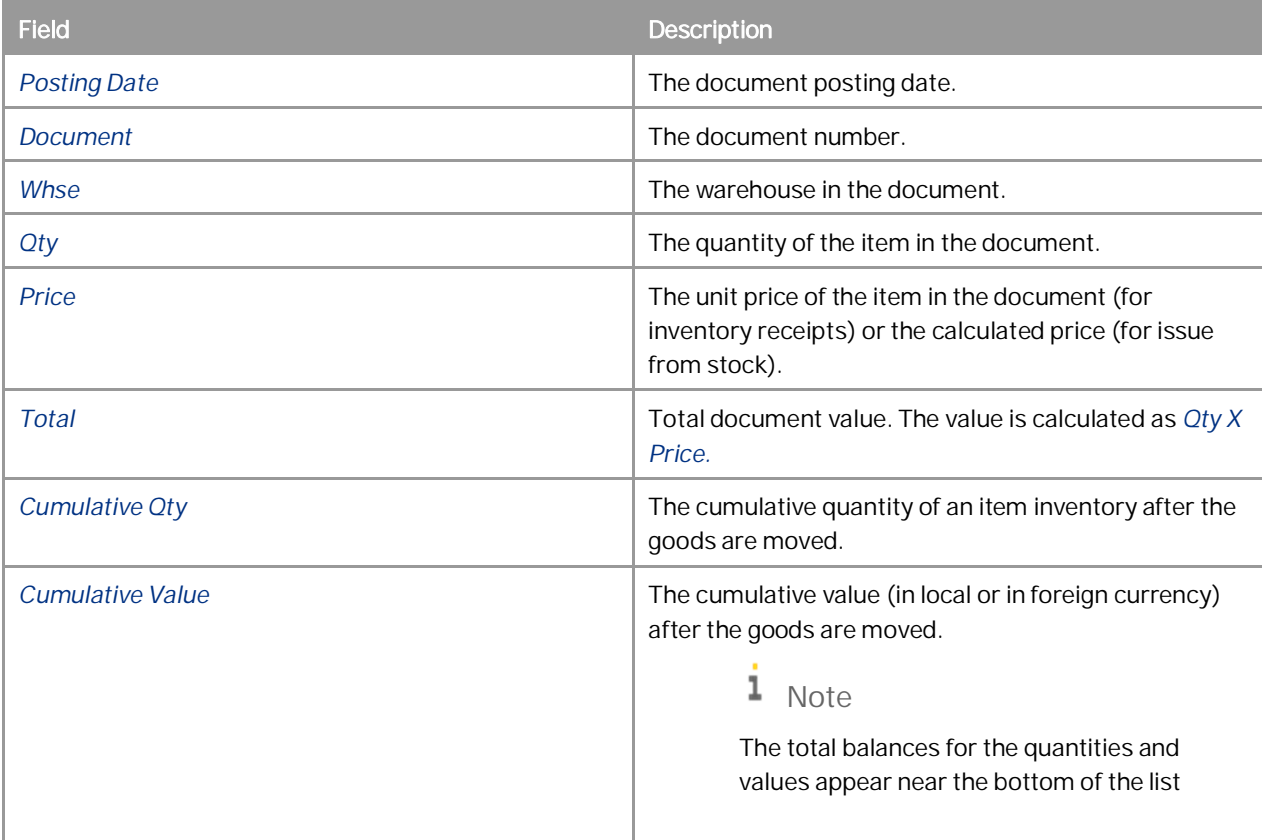

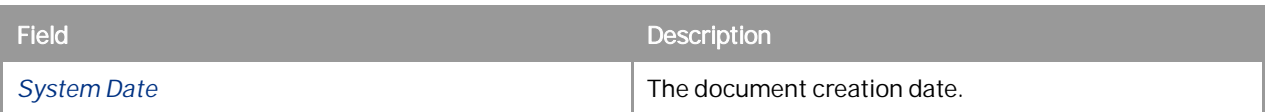

6. To close the report, choose the *OK* button.

### <span id="page-19-0"></span>**4.2 Printing Inventory Valuation Reports**

SAP Business One lets you print the inventory valuation report using default printing templates.

#### Procedure

- 1. From the SAP Business One *Main Menu*, choose *Inventory Inventory Reports Inventory Valuation Report*.
- 2. Specify the selection criteria and run the report. For more information, see *[Generating Inventory Valuation](#page-12-0) [Reports](#page-12-0)*.
- 3. From the *Tools* menu, choose *Layout Designer*, or click *in* in the toolbar.
- 4. Choose the preferred printing template.
- 5. Print the document.
	- ı Note
	- o When you print the report, you can also print the selection criteria on a separate page.
	- o You can edit the default templates or create new ones by using Print Layout Designer. For more information, see the document *How to Customize Printing Layouts with the Print Layout Designer* in the documentation area of SAP Business One Customer Portal at <http://service.sap.com/smb/sbocustomer/documentation>

### <span id="page-19-1"></span>**4.3 Examples of Inventory Valuation Reports for Different Calculation Methods**

The following examples describe how SAP Business One valuates the inventory according to the selected calculation method for inventory valuation in the inventory valuation report. For more information, see *[Calculation](#page-3-0) [Methods in Nonperpetual Inventory System](#page-3-0)*.

#### 1 Note

The following examples consider the inventory valuation report when the selected display method is *Detailed Receipts/Releases*.

### <span id="page-20-0"></span>**4.3.1 Moving Average**

Each new receipt to stock or issue from stock updates the *Cumulative Qty* and the *Cumulative Value* fields.

- Two goods receipt PO documents are added:
	- o The first goods receipt PO (PD 7) contains a quantity of 20 with an item price of 12. The total cost is 240 = 20 X 12.
	- o The second goods receipt PO (PD 8) contains a quantity of 7 with an item price of 15. The total cost is 105  $= 7 X 15.$

As a result, the cumulative quantity is 27 and the cumulative value is 345.

- The item price when issuing from stock is calculated as the quotient of the cumulative value divided by the cumulative quantity: 12.78 = 345 / 27.
- A delivery (DN 2) containing a quantity of 8 is added. Therefore, the total cost is (-102.24) = (-8) X 12.78.
- The inventory value after the delivery was added is 242.76 = 345 102.24.

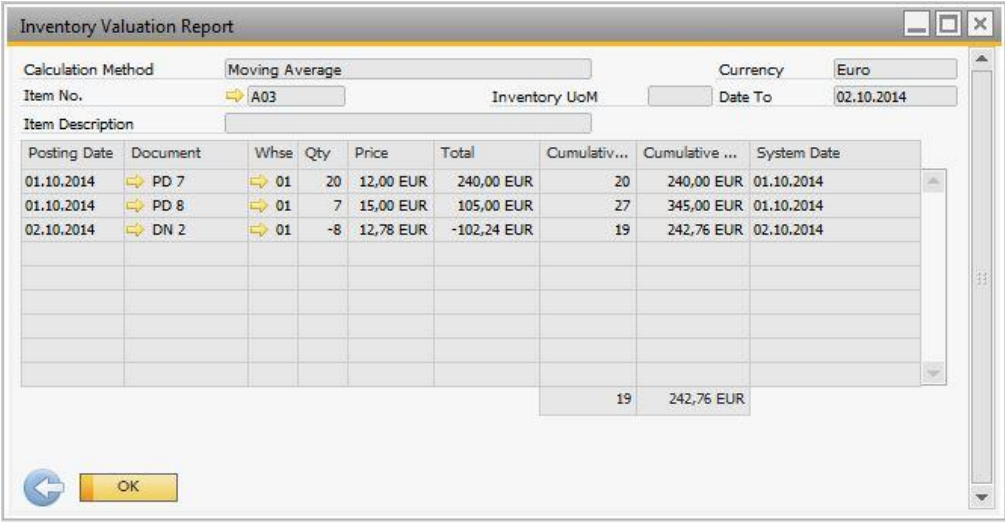

#### <span id="page-20-1"></span>**4.3.2 FIFO**

Each new receipt to stock or issue from stock updates the *Cumulative Qty* and the *Cumulative Value* fields.

- Two goods receipt PO documents are added:
	- o The first goods receipt PO (PD 24) contains a quantity of 20 with an item price of 12. The total cost is 240 = 20 X 12. As a result, a first FIFO layer with an item cost of 12 is created.
	- o The second goods receipt PO (PD 25) contains a quantity of 7 with an item price of 15. The total cost is 105 = 7 X 15. As a result, a second FIFO layer with an item cost of 15 is created.

As a result, the cumulative quantity is 27 and the cumulative value is 345.

- $\cdot$  A delivery (DN 4) containing a quantity of 8 is added and consumes 8 units from the first FIFO layer. Therefore, the total cost is  $-96 = -8 \times 12$ .
- A second delivery (DN 5) containing a quantity of 14 is added. The first 12 units are consumed from the first FIFO layer and close it. The total cost is -144 = -12 X 12.

The other 2 units are consumed from the second FIFO layer. The total cost is -30 = -2 X 15. The inventory value after the deliveries were added is  $75 = 345 - 96 - 144 - 30$ .

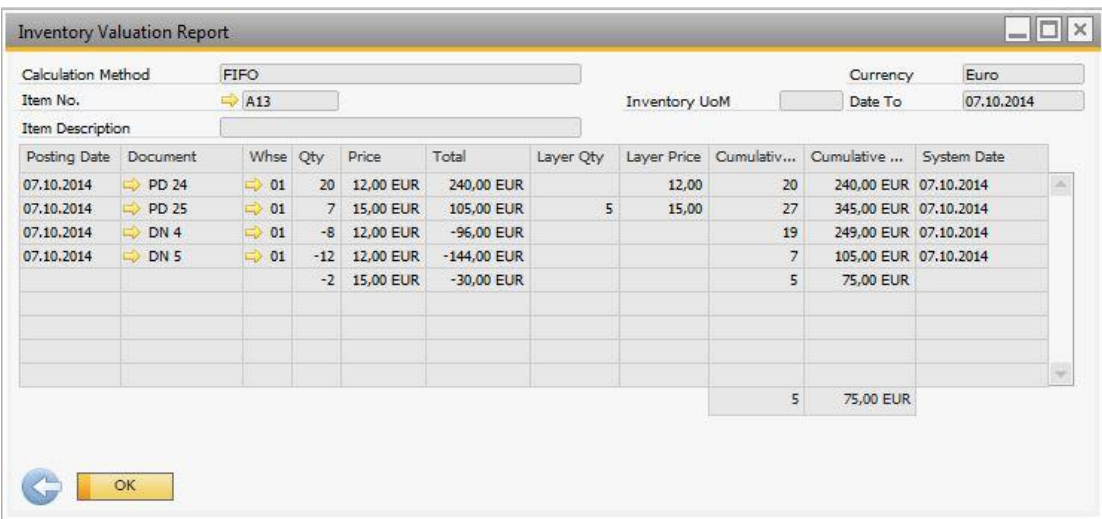

### <span id="page-21-0"></span>**4.3.3 By Price List**

Each receipt to stock or issue from stock uses the item price in the selected price list for valuating the inventory value.

- The unit price of item A14 in Price List 1 is 10.  $\overline{a}$
- Two goods receipt PO documents are added: t,
	- o The first goods receipt PO (PD 26) contains a quantity of 20. The total cost is 200 = 20 X 10.
	- o The second goods receipt PO (PD 27) contains a quantity of 7. The total cost is 70 = 7 X 10.

As a result, the cumulative quantity is 27 and the cumulative value is 270.

- A delivery (DN 6) containing a quantity of 1 is added. Therefore, the total cost is -10 = 18 X 10.
- The inventory value after the delivery was added is  $260 = 270 10$ .  $\ddot{\phantom{a}}$

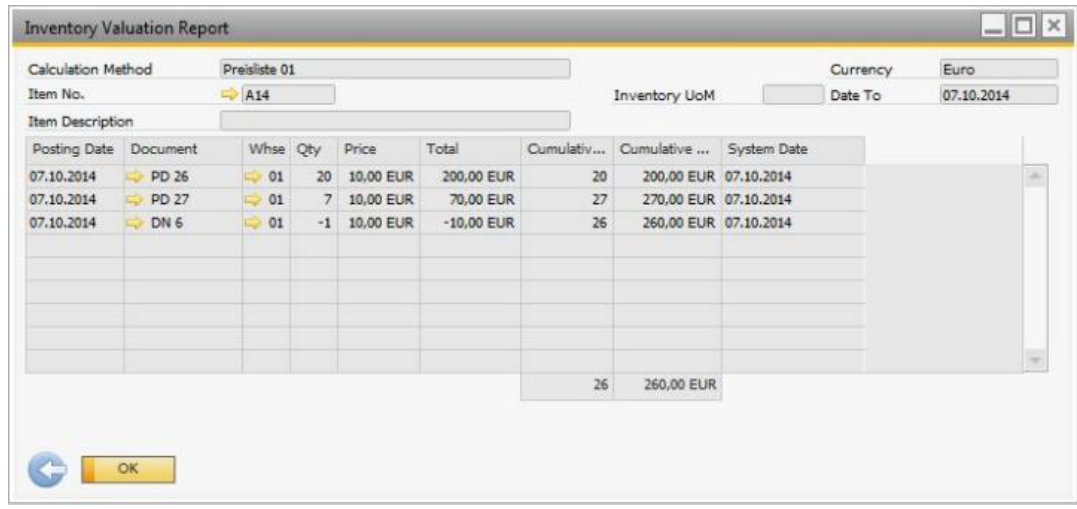

## <span id="page-22-0"></span>**4.3.4 Last Evaluated Price**

Each time an inventory valuation report is generated, SAP Business One automatically updates the last evaluated price of the valuated items according to the selected calculation method for the item cost.

The last evaluated price is not maintained on a warehouse level but on an item level only.

For example, you generate the inventory valuation report for item A14 and you select the Moving Average as the calculation method. Therefore, the last evaluated price for item A14 is updated with the price of 81,85.

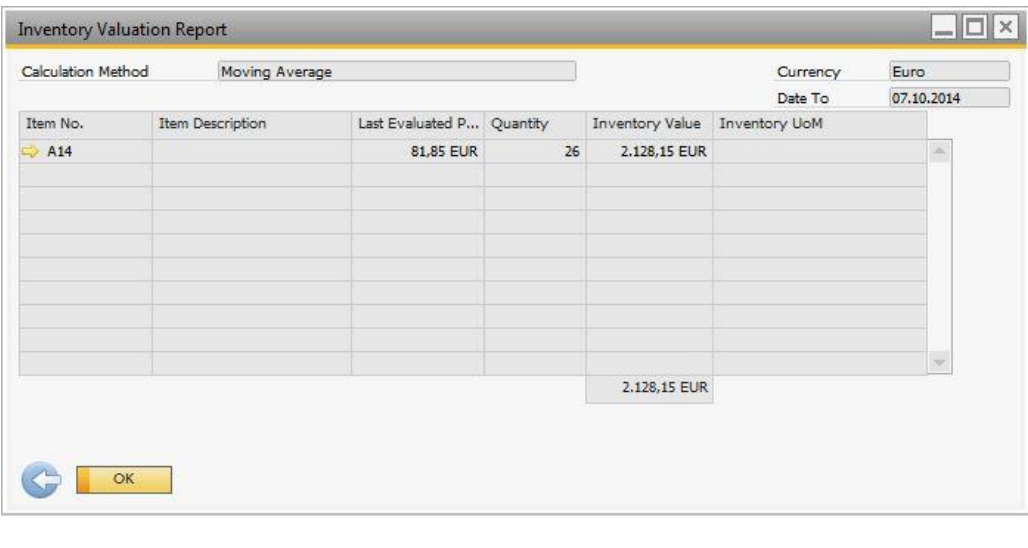

#### 1 Note

The above inventory valuation report example has *Row per Item* as the selected display method. The selected display method has no effect on the last evaluated price.

When you generate the same report for item A14 using the last evaluated price as the calculation method, the item price in all inventory transactions is the last evaluated price, with the updated price.

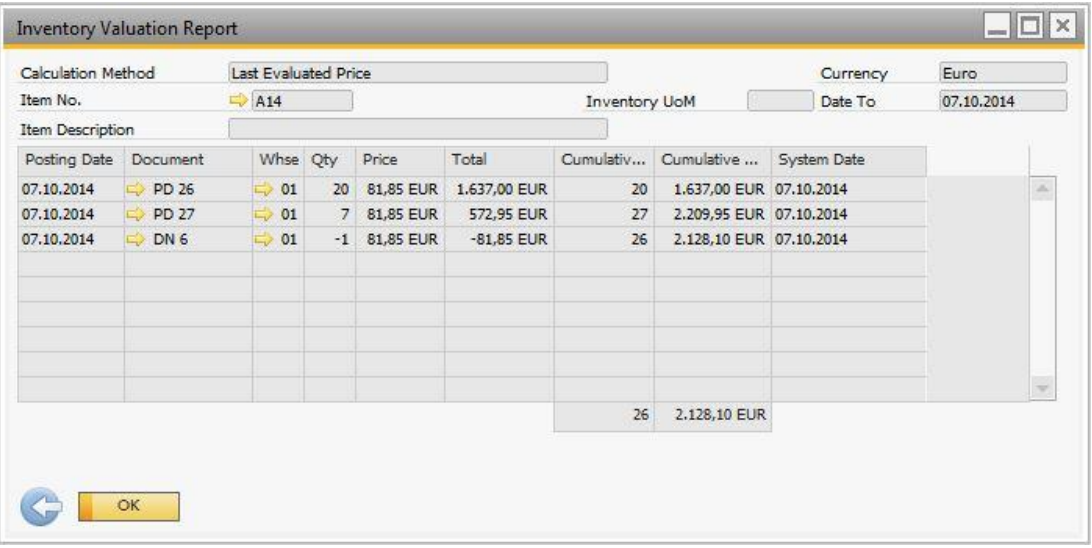

### <span id="page-23-0"></span>**4.4 Allowing Negative Inventory in Inventory Valuation Reports**

Items may occasionally have negative inventories. From an accounting perspective, no procedure is available for valuating negative inventories.

### **A** Caution

From an accounting perspective, we do not recommend using negative inventory. However, to use negative inventory, deselect the *Block Negative Inventory* checkbox in *Administration System Initialization Document Settings General* tab.

#### 1 Note

To allow negative inventories in the inventory valuation report, in the *Inventory Valuation Report – Selection Criteria* window, select the *Allow Negative Inventory* checkbox.

When you allow negative inventories, the following 2 situations are possible:

- An item has a negative inventory in the reporting period.
- An item has a negative inventory on the reporting date.

### <span id="page-23-1"></span>**4.4.1 Negative Inventory in the Reporting Period**

If a selected item has a negative inventory in the reporting period, then the item is valuated based on the selected valuation method.

When you select *Row per Item* as the display method, if SAP Business One finds such an item while generating the report, the row for that item is displayed in green in the report results. An appropriate message also appears in the window with the report results.

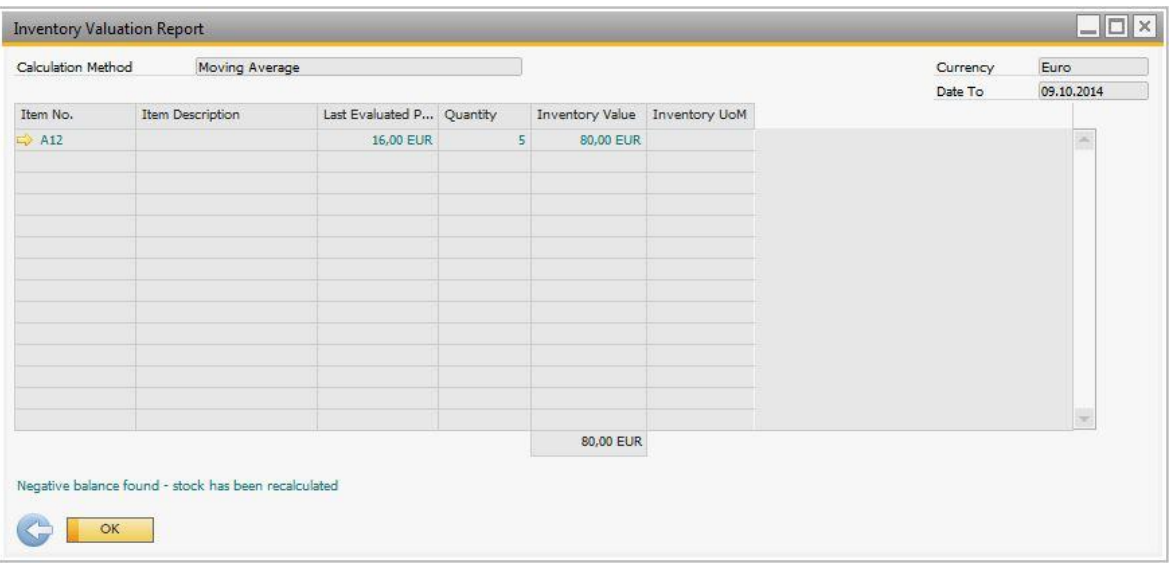

When you select *Detailed Receipts/Releases* as the display method, the row of the transaction that caused the negative inventory is displayed in red in the report results.

SAP Business One splits the transaction that changes the inventory from negative to positive into 2 rows:

- The first row contains the quantity that brings the inventory to the zero point.
- The second row contains the remainder quantity of the transaction, if any exists.

## Example

The in-stock quantity is -1. A goods receipt PO (PD 43) was created with a quantity of 3. SAP Business One splits the total quantity into 2 rows:

- o To level the negative in-stock quantity of -1, the first row contains 1 item.
- o The second row contains the remainder quantity, which is 2 items.

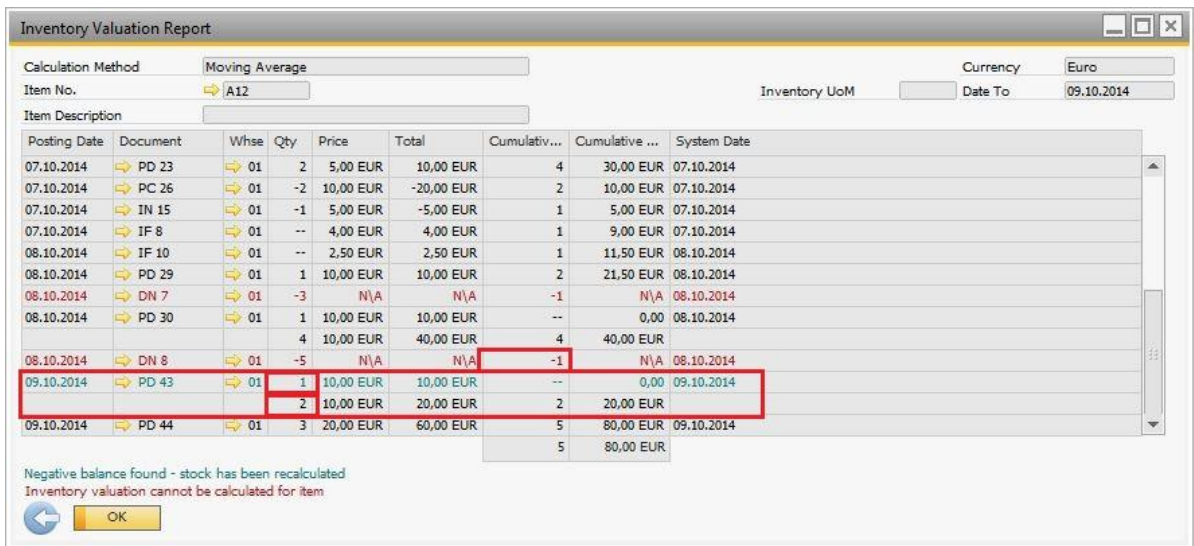

### <span id="page-24-0"></span>**4.4.2 Negative Inventory on the Reporting Date**

If an item has a negative inventory on the reporting date, no valuation is possible and you do not obtain a result for the inventory value. For both *Row per Item* and *Detailed Receipts/Releases* display methods, the row for the item is displayed in red in the report results. In addition, the row for the item contains a N/A (not applicable) remark to indicate that no valuation was performed. An appropriate message also appears in the window with the report results.

#### *Row per Item view*:

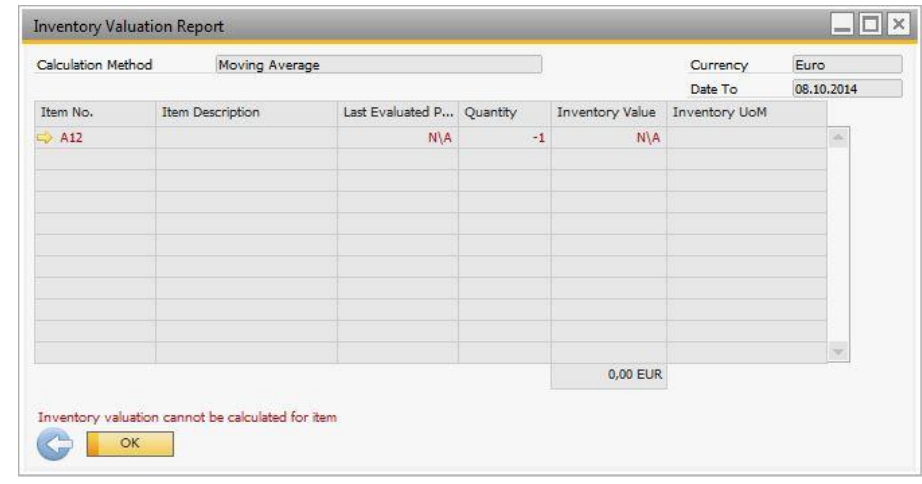

#### *Detailed Receipts/Releases* view:

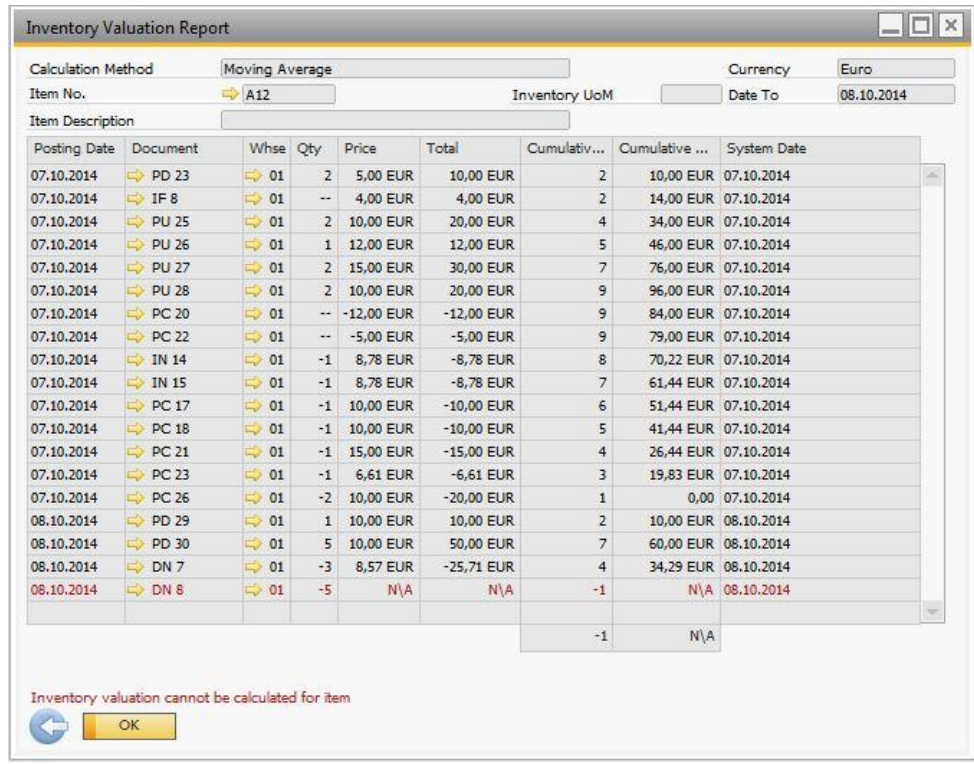

To avoid negative inventories on the reporting date, post a receipt document on or just before the reporting date.

### <span id="page-26-0"></span>**4.5 Inventory Valuation Report Special Cases**

### <span id="page-26-1"></span>**4.5.1 A/P Invoice Based on a Goods Receipt PO**

When you draw an A/P invoice based on a goods receipt PO and you change the price of the item, the value of the A/P invoice in the inventory valuation report reflects only the difference between the values of the documents according to the in-stock quantity of the item.

#### 1 Note

- o SAP Business one checks the in-stock quantity in all the company's warehouses and not only in the document warehouse.
- o This scenario is relevant for the Moving Average and FIFO calculation methods.

## Example

- o A goods receipt PO (PD 33), which contains a quantity of 10 and an item price of 10, is created. In the inventory valuation report, the value of the goods receipt PO is 100 = 10 X 10.
- o A delivery (DN 9), which contains a quantity of 3, is created. The in-stock quantity of the item is 7.
- o An A/P invoice (PU 29) based on the goods receipt PO is created, and the item price is changed to 14.
- o For a better explanation, the *Sort by System Date* checkbox is selected.

#### Results for Moving Average:

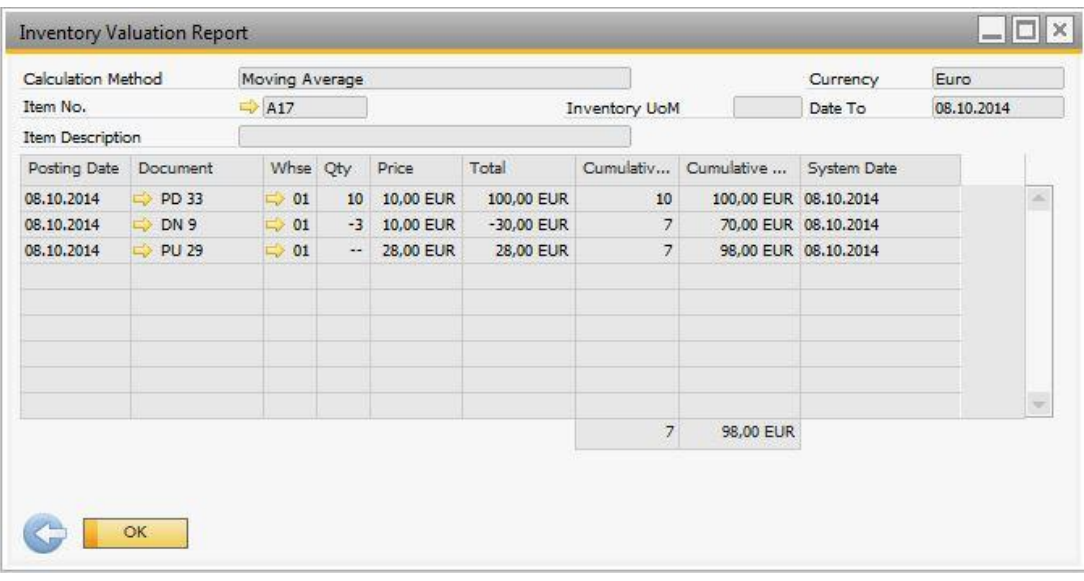

As displayed above, after adding the good receipt PO (PD33), the cumulative value of the inventory is 100 and the price (item cost) is 10. After the delivery (DN9) is added, the quantity in stock is 7 and the value is 70. The A/P invoice (PU29) with a price change is added; the difference between the item price in PD33 and PU(29) is 4. Since the quantity left is 7, the inventory value increases by 7x4=28.

Results for FIFO:

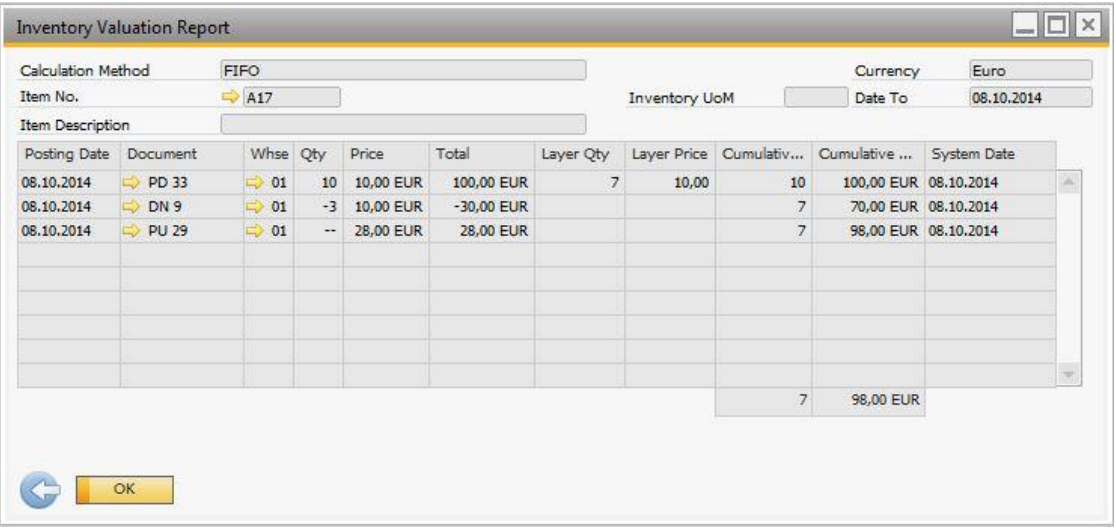

Adding the goods receipt PO (PD33) creates a layer with the quantity of 10, cumulative value 100, and layer price 10. The delivery (DN9) takes quantity 3 from the layer, hence the remaining cumulative value is 70 and the layer quantity is 7. Since the A/P invoice (PU29) is added when the layer quantity is 7, the price change of 4 applies to the remaining 7 items. The value of the layer is increased by  $4x7=28$ .

### <span id="page-27-0"></span>**4.5.2 Landed Costs**

When working with landed costs documents in a nonperpetual inventory system, SAP Business One lets you choose whether you want to include a landed costs in the inventory valuation report or not:

- $\ddot{\phantom{a}}$ To ignore a landed costs in the inventory valuation report, in the *Landed Costs* window, on the *Details* tab, from the *Inventory Valuation* dropdown list, choose *No*. This means the inventory valuation report ignores the landed costs and considers only the goods receipt PO.
- To consider a landed costs price (the *Whse Price* field) in the inventory valuation report, in the *Landed Costs* window, on the *Details* tab, from the *Inventory Valuation* dropdown list, choose *Yes*. This means the inventory valuation report considers both the base goods receipt PO and the landed costs for calculating the value of the inventory .

### 1 Note

When you select to evaluate the item cost by the landed costs price, in the inventory valuation report, the posting date of the landed cost document is the goods receipt posting date. The reason is that the goods receipt PO posting date is the date when the goods were received to stock.

## $E$  Example

- o A goods receipt PO document was created with the following details:
	- o Posting Date: October 7.
	- o Quantity of 5, item price is 20.
- o A landed costs document was created based on the goods receipt PO with the following details:
- o Posting Date: October 10.
- o The item price after the additional costs is 25.

If you choose *No* from the *Inventory Valuation* dropdown list on the *Details* tab of the *Landed Costs* window, the inventory valuation report ignores the landed costs and considers only the goods receipt PO.

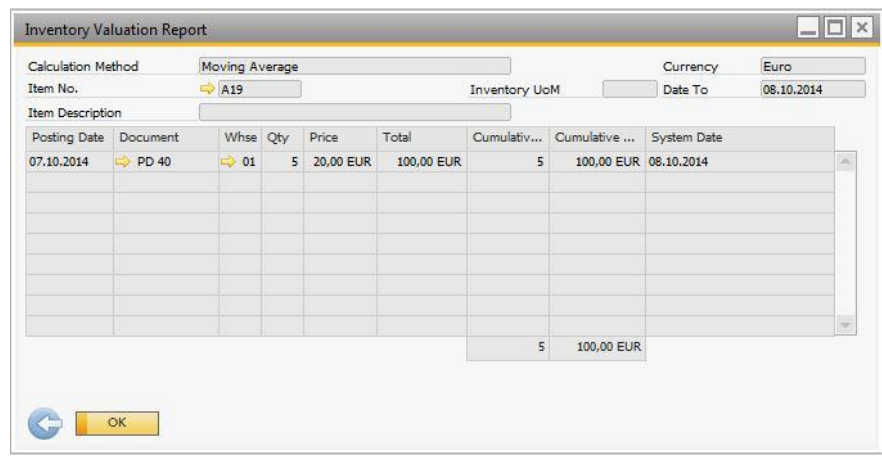

However, if you choose *Yes*, the inventory valuation report considers both the goods receipt PO and the landed costs.

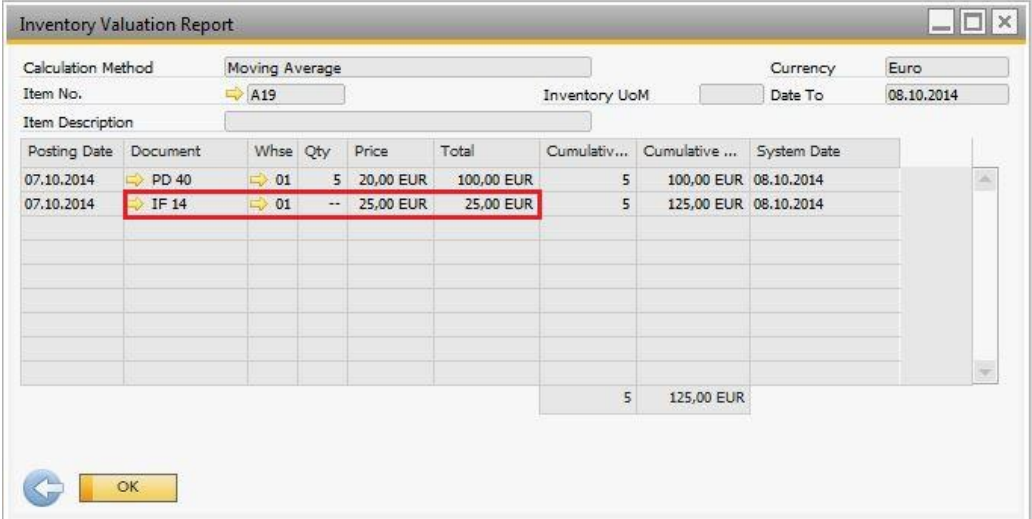

#### <span id="page-28-0"></span>**4.5.3 Inventory Transfer**

In an inventory transfer document, if you select the *Use Doc. Price in Stock Evaluation* checkbox in the *Inventory Transfer* window, SAP Business One uses the price in the *Info Price* field as the cost of the receipt items when you generate the inventory valuation report. The cost for the issued items is the calculated price according to the selected calculation method.

### $i$  Note

The *Info Price* field is not visible by default. To show this field in the *Inventory Transfer* window, click (*Form Settings*).

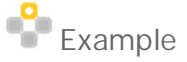

You transfer 1 unit of item A08 from Warehouse1 to Warehouse2. In the *Info Price* field you specified a price of 50 for the item, and the *Use Doc. Price in Stock Evaluation* checkbox is selected.

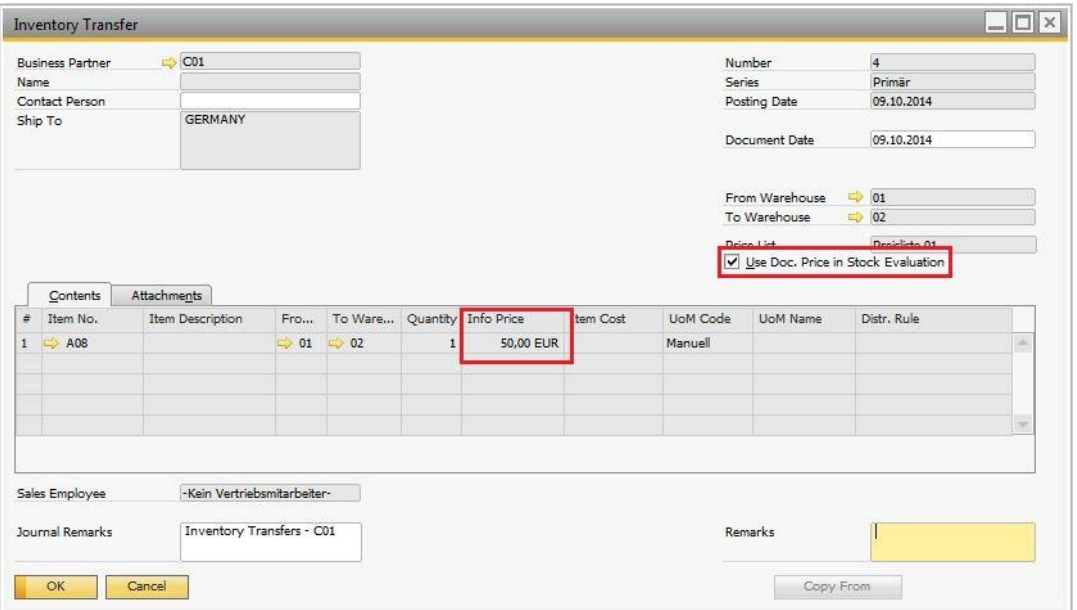

When you generate the inventory valuation report, SAP Business One uses the price specified in the *Info Price* field as the cost of the receipt item in Warehouse 2.

Results for Moving Average

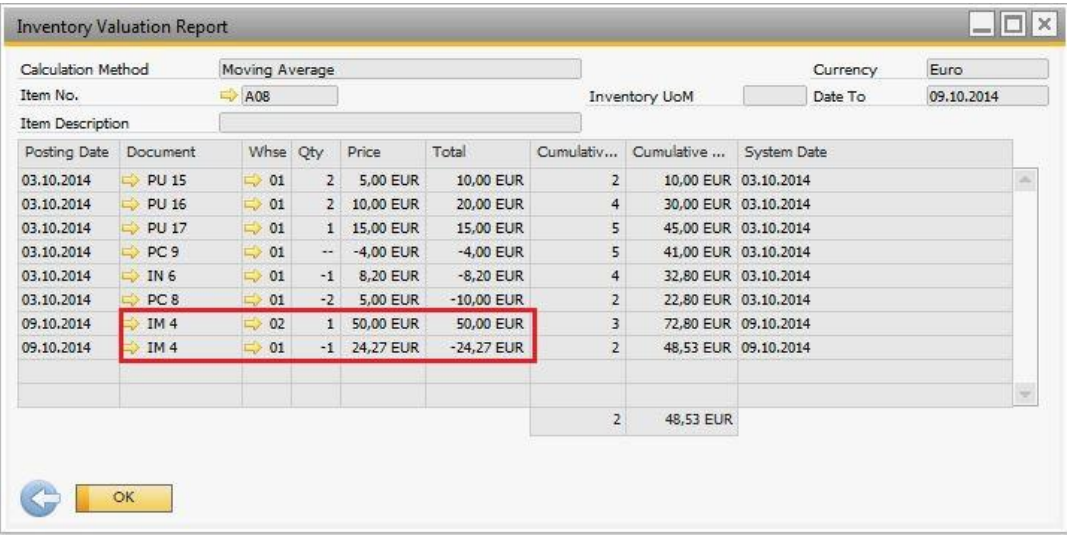

Results for FIFO

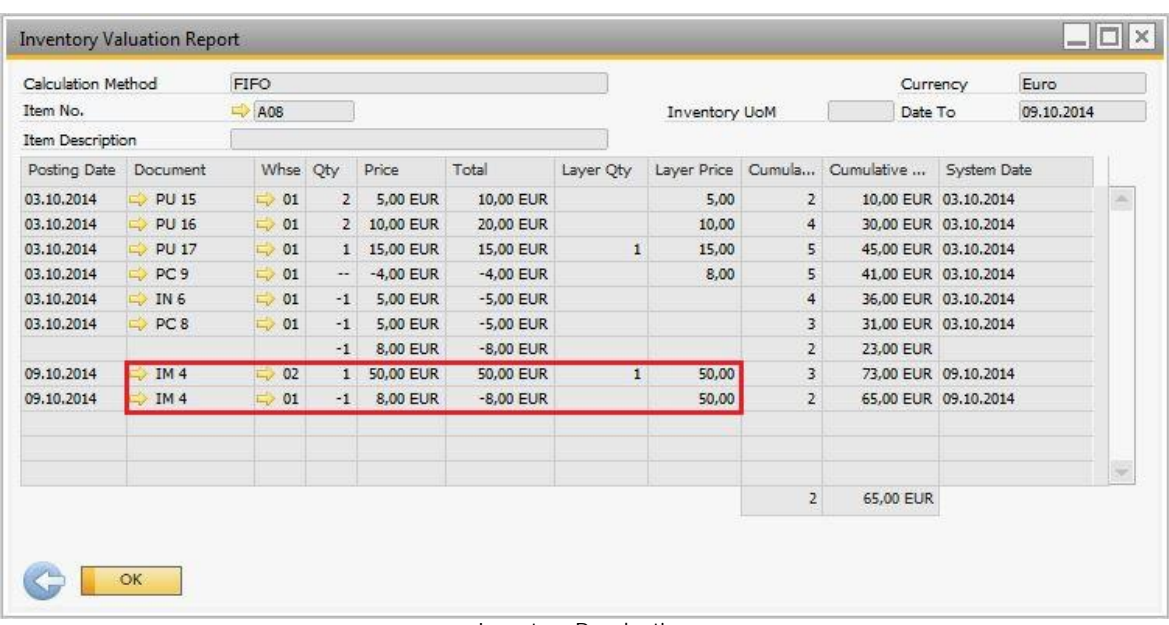

Inventory Revaluation

### 1 Note

Inventory revaluation is considered in the inventory valuation report only when you run it by the Moving Average calculation method.

Use the *Inventory Revaluation* window to modify the inventory value of an item. You can revaluate inventory values by:

*Price Change* - Changing the price for a specific item.

The inventory price is changed and inventory value is recalculated according to the new price.

*Inventory Debit/Credit* - Changing the value of a specific quantity of inventory.  $\mathcal{L}^{\mathcal{L}}$ 

The quantity of inventory remains unchanged, resulting in a change in the price.

When you use a nonperpetual inventory system, only the *Inventory Debit/Credit* option is enabled. Then, when you generate the inventory valuation report, SAP Business One uses the value from the *Debit/Credit* field to add to (when positive) or subtract from (when negative) inventory value.

- 1 Note
- o Only the value in the *Debit/Credit* field affects the inventory value, regardless of the quantity specified in the inventory revaluation.
- o For more information about the *Inventory Revaluation* window, see the document *How to Set Up and Manage a Perpetual Inventory System* in the documentation area of SAP Business One Customer Portal at [http://service.sap.com/smb/sbocustomer/documentation.](http://service.sap.com/smb/sbocustomer/documentation)

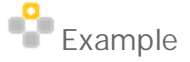

You increase the inventory value of item A10 by 50.

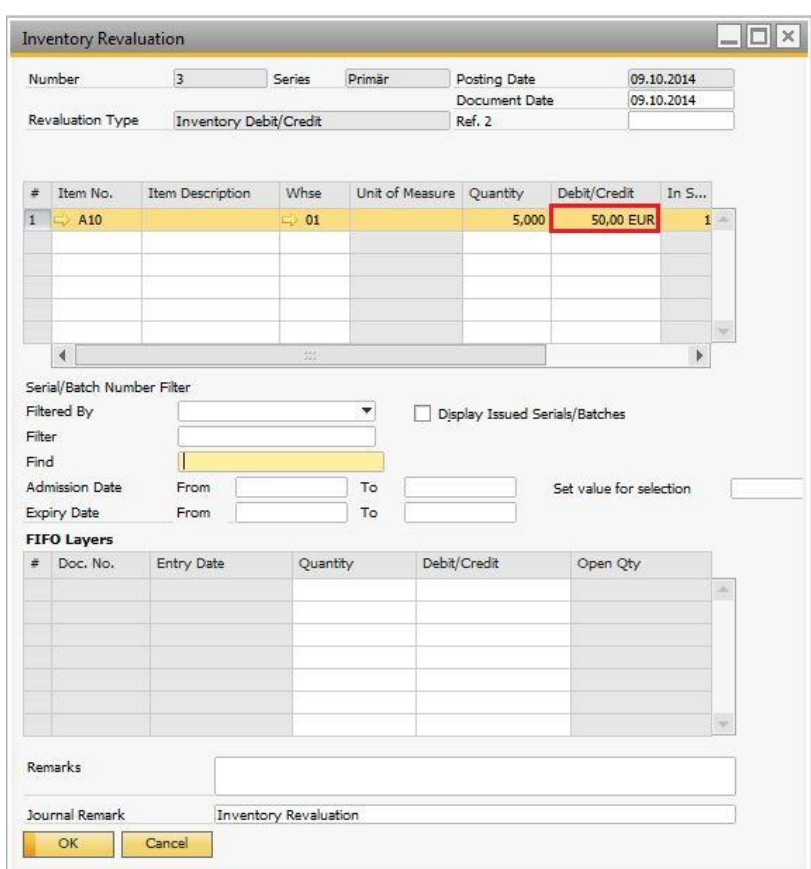

When you generate the inventory valuation report, SAP Business One uses the value in the *Debit/Credit* field to increase the inventory value of item E1.

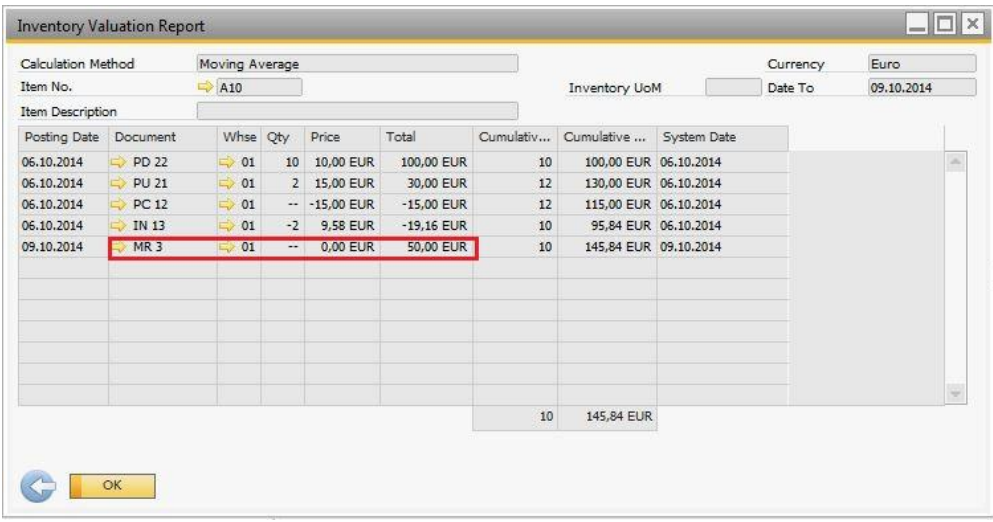

## <span id="page-32-0"></span>**4.5.4 A/P Credit Memo**

Based or nonbased A/P credit memo with quantity posting is issued with the item cost that is calculated according to the selected calculation method. Cost recalculation is not triggered with these types of A/P credit memos and this applies to both Moving Average and FIFO calculation methods.

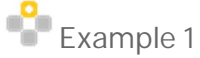

o You create a goods receipt PO (PU 32) for item A20 with a quantity of 10 and price 10.

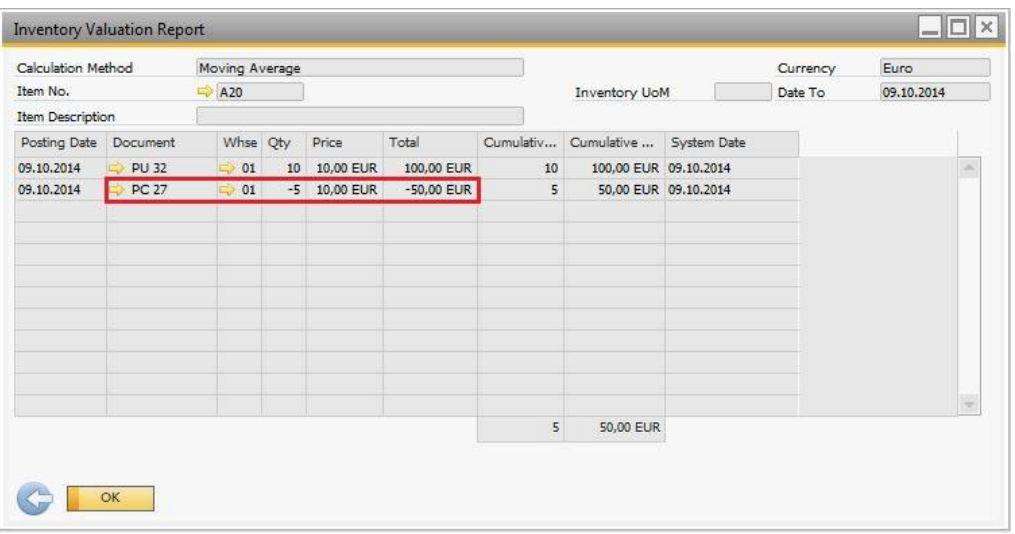

o You create an A/P credit memo (PC 27) for 5 items and update the *Unit Price* field; instead of the original 10, you enter 20.

In the inventory valuation report, the A/P invoice is issued for a quantity of 5 with a moving average price of 10. The cumulative inventory value is reduced by 5x10=50.

With the FIFO calculation method, a quantity of 5 is issued from the first available layer with the corresponding layer price.

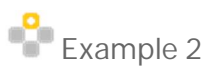

o For the same item as in the above example, A20, you add a nonbased A/P credit memo with quantity posting, with a quantity of 5 and unit price 50.

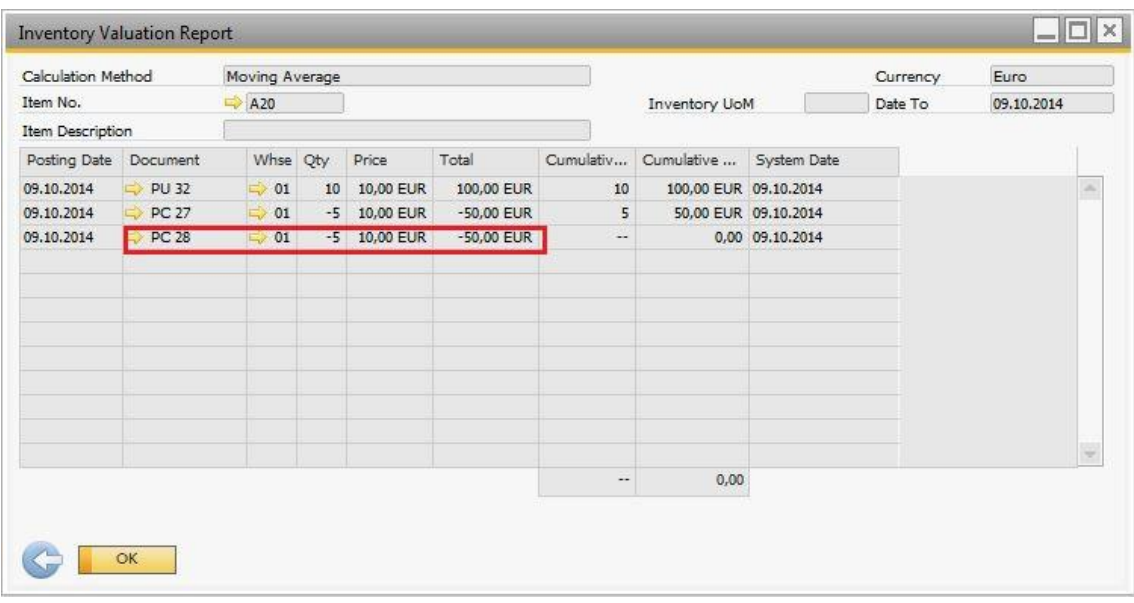

In the inventory valuation report, the items are issued with the current moving average price; the unit price 50 in the document is ignored. The same applies if you run the inventory valuation report by the FIFO calculation method; 5 items are issued from the first available layer with the layer price.

Based or nonbased A/P credit memo without quantity posting triggers the cost recalculation, too.

#### 1 Note

The exception is nonbased A/P credit memo when you run the inventory valuation report by the FIFO method; in the report, this type of document is ignored, since the revaluation does not affect any particular layer.

## Example 1

- o You create a goods receipt PO (PD 41) for item A21 with a quantity of 10 and unit price 10, copy it into an A/P invoice and add the invoice, as well.
- o On said A/P invoice, you base an A/P credit memo for a quantity of 5; in the A/P credit memo (PC 29), you select the *Without Qty Posting* checkbox and add the document.

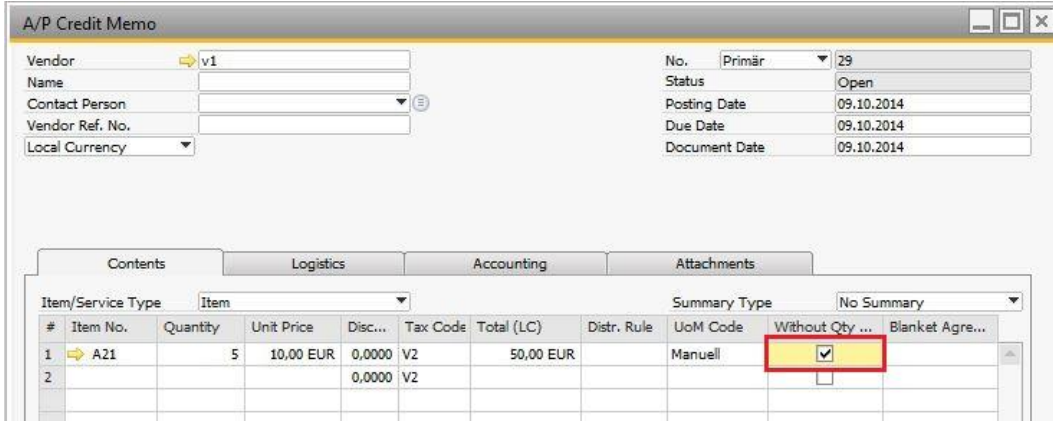

#### Moving Average Results

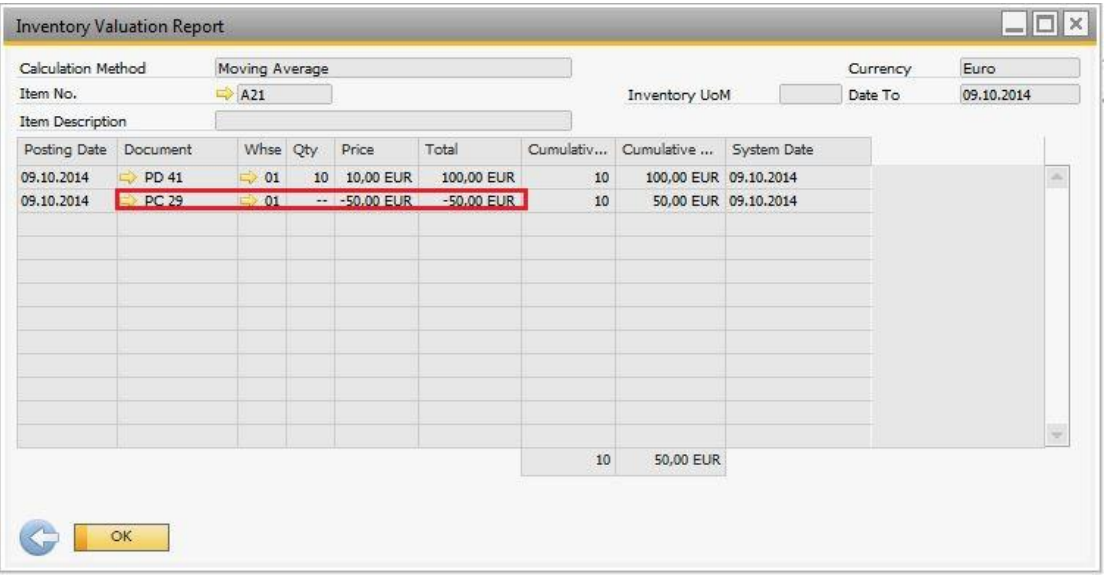

The report ignores the quantity from the A/P credit memo (PC 29); it takes into consideration the value posted in the document, which is 50. Therefore, the total inventory value is reduced by 50 and the moving average price is recalculated.

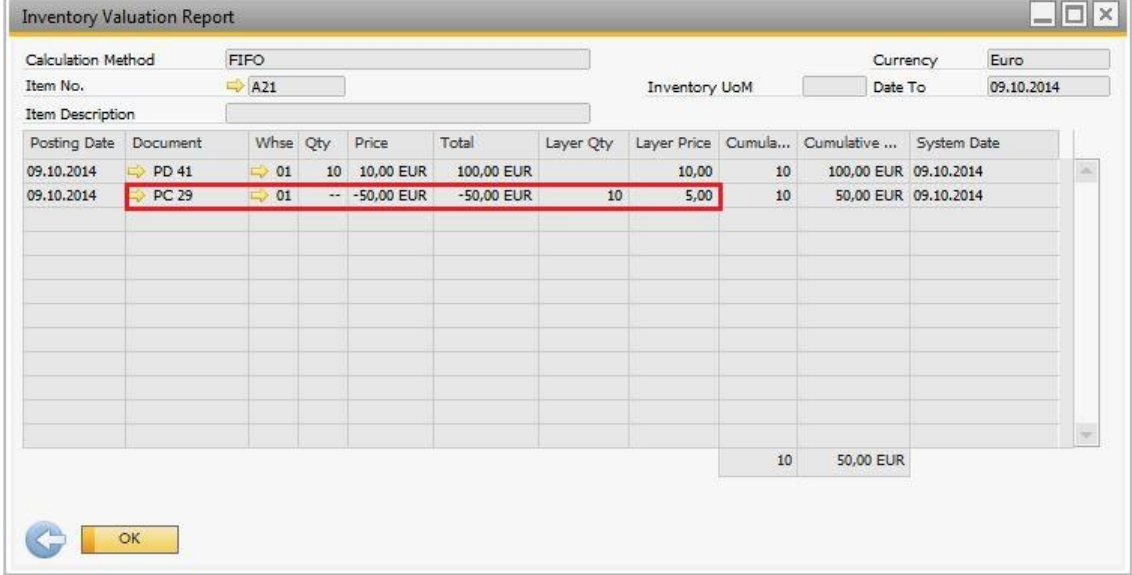

#### FIFO Results

In the report above, the value of the open layer is reduced by 50; therefore, the recalculated layer price is 5. Although the change in quantity is not posted, if the open layer contains a smaller quantity than the one that is in the A/P credit memo, the layer value is not reduced by the entire total amount defined in the A/P credit memo.

If, for example, in the A/P credit memo, the quantity is 10 and the total is 50, and in the open layer there are only two items left, the value of the layer is reduced by the following amount: (Total/Qty in the A/P invoice) x (Quantity in the existing layer). In said example, it would be (50/10)x2=10.

# <span id="page-36-0"></span>**5 Italy: Working with a Purchase Accounts Posting System**

For the Italy localization only, when you work with nonperpetual inventory, you can also work with a purchase accounts posting system. Purchase accounting is a mechanism that allows the direct monitoring of the total purchase expense via the profit and loss (P&L) account. Purchase accounting adds a P&L account dimension to a purchase posting. The purchase account is debited to reflect the actual total inventory-related purchase cost. This enables the analysis of purchases by period in the P&L account report.

When you work with a purchase accounts posting system, the following documents are involved with the purchase accounts postings:

- Goods receipt POs
- Goods returns
- A/P invoices, A/P reserve invoices
- A/P credit memos

For information about initializing a purchase accounts posting system, see *[Setting Up a Nonperpetual Inventory](#page-5-0)*

### <span id="page-36-1"></span>**5.1 Defining Purchase Accounts**

When you maintain both a nonperpetual inventory system and a purchase accounts posting system, you have to define G/L accounts that reflect the purchasing transactions.

The following table describes the purchase accounts you have to define:

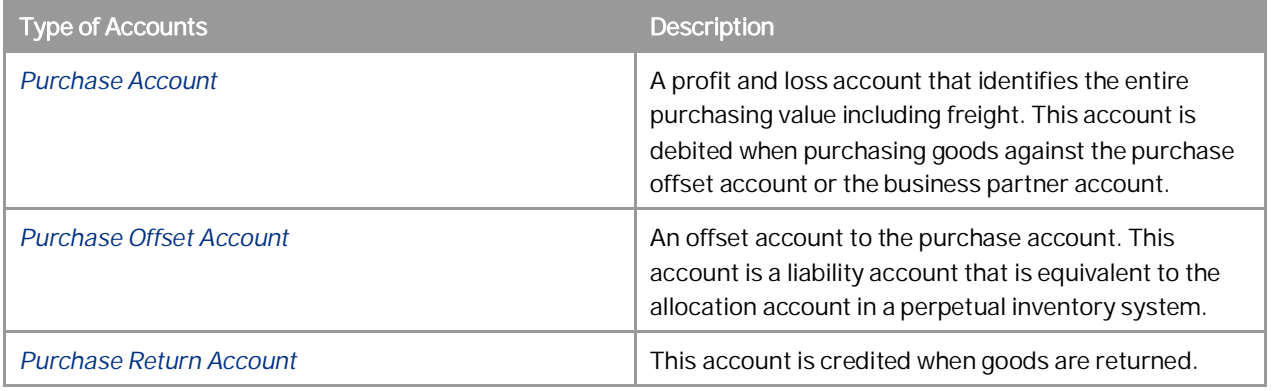

#### Define those G/L accounts in the following tabs:

- *Administration Setup Financials G/L Account Determination Inventory* tab.
- *Administration Setup Inventory Item Groups Accounting* tab.
- *Administration Setup Inventory Warehouses Accounting* tab.

### <span id="page-37-0"></span>**5.2 Examples for Journal Entry Structures Used When Working with a Purchase Accounts Posting System**

#### **Prerequisites**

The following prerequisites apply for all the described examples:

- The business partner is exempt from tax.
- In the *Company Details* window on the *Basic Initialization* tab:
	- o The *Use Purchase Accounts Posting System* checkbox is selected.
	- o The *Use Negative Amount for Reverse Transaction* is deselected.
- There are sufficient in-stock quantities of all the items.

## <span id="page-37-1"></span>**5.2.1 Goods Receipt PO and A/P Invoice**

When creating a goods receipt PO containing a quantity of 1 and unit price of 10, the following journal entry is created automatically:

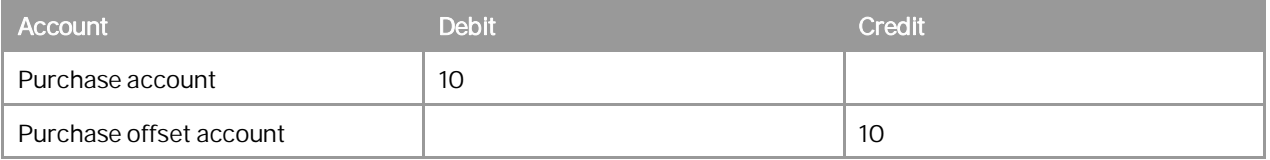

The purchase account is debited by the amount of the item's quantity multiplied by the unit price.

Later, the goods receipt PO is copied into an A/P invoice. You change the unit price to 15 and add a freight charge of 10. The following journal entry is created automatically:

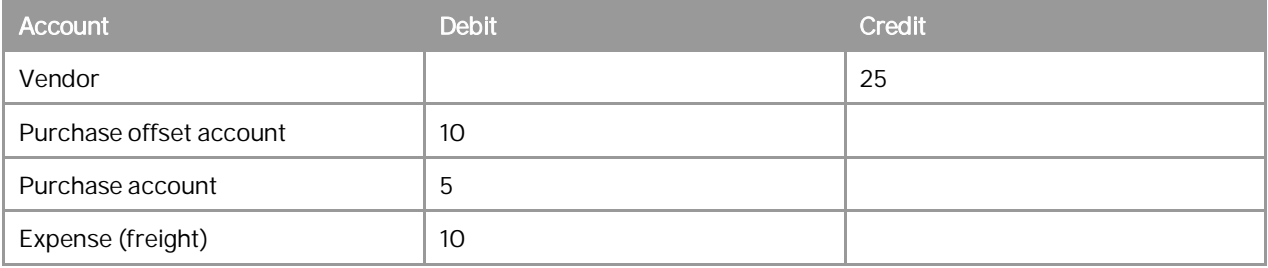

The purchase offset account is debited by the amount in the goods receipt PO. The price change difference between A/P Invoice and the goods receipt PO is posted to the purchase account.

## <span id="page-38-0"></span>**5.2.2 Goods Return**

When creating a goods return containing a quantity of 1 and unit price of 10, the following journal entry is created automatically:

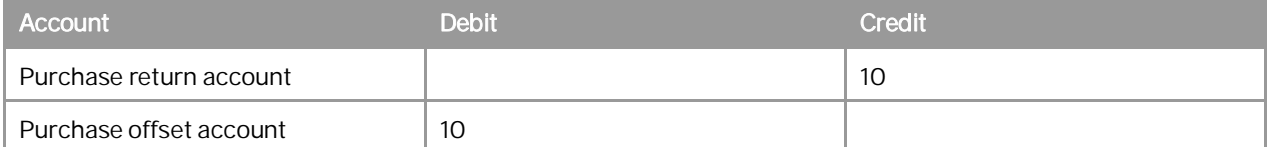

The purchase return account is credited by the amount of the quantity multiplied by the unit price.

1 Note

<span id="page-38-1"></span>This journal entry is also created when a goods return is based on a good receipt PO.

### **5.2.3 Closing Goods Receipt PO and Goods Return**

When closing a goods receipt PO, the following journal entry is created automatically:

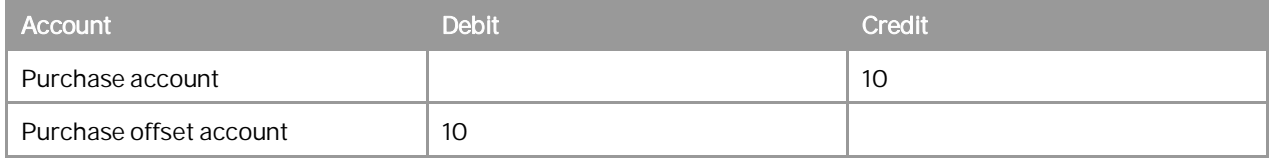

The purchase account is credited by the amount of the quantity multiplied by the unit price.

When closing a goods return, the following journal entry is created automatically:

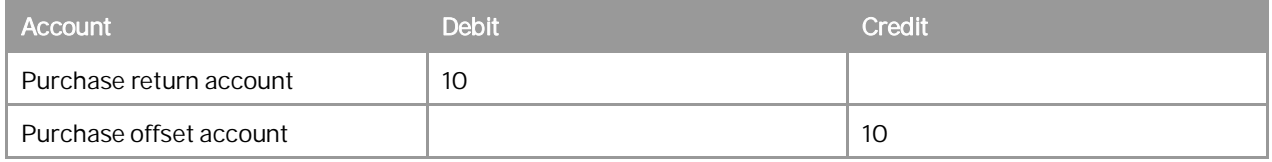

The purchase return account is debited by the amount of the quantity multiplied by the unit price.

## <span id="page-39-0"></span>**5.2.4 A/P Credit Memo**

When creating an A/P credit memo containing a quantity of 1 and unit price of 10, the following journal entry is created automatically:

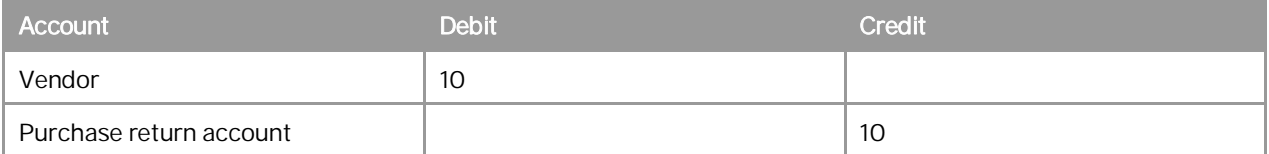

The purchase return account is credited against the business partner.

1 Note

<span id="page-39-1"></span>This journal entry is also created when the A/P credit memo is based on an A/P invoice.

### **5.2.5 A/P Credit Memo Based on a Goods Return**

When creating an A/P credit memo based on a goods return containing a quantity of 1 and unit price of 10, the following journal entry is created automatically:

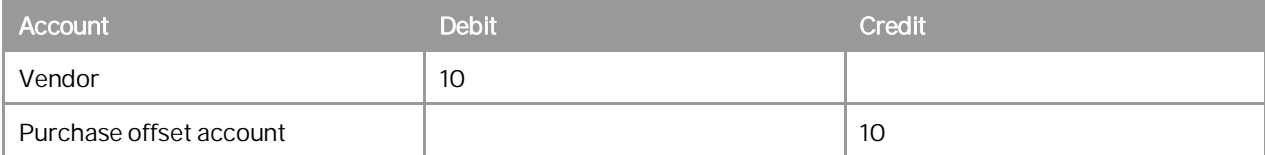

The purchase offset account is credited against the business partner.

# <span id="page-40-0"></span>**6 Authorizations**

For information about the authorizations required for using a nonperpetual inventory system, see the online help for SAP Business One. In addition, see the document *How to Define Authorizations* in the documentation area of SAP Business One Customer Portal at <http://service.sap.com/smb/sbocustomer/documentation>.

# <span id="page-41-0"></span>**7 Database Tables Reference**

For information about the tables used in a nonperpetual inventory system, see the *Database Tables Reference* chm file. You can download it from the SAP Community Network, as follows:

- 1. Go to [https://www.sdn.sap.com/irj/sdn/businessone.](https://www.sdn.sap.com/irj/sdn/businessone)
- 2. Under *BUSINESS ONE KNOWLEDGE CENTER*, click the link of the SAP Business One release version you want.
- 3. Click the SDK Help Center link.
- 4. In the *File Download* window, do one of the following:
	- o To open the .zip file, choose the *Open* button; then extract the REFDB.chm file to your computer.
	- o To save the .zip file to your computer, choose the *Save* button. You can open the .zip file and extract the REFDB.chm file later.

# <span id="page-42-0"></span>**8 Appendix: Sorting Inventory Valuation Report Results**

SAP Business One lets you sort the Inventory valuation report results either by posting date or by system date. Sorting by system date means the report results are sorted by the creation date of the documents and by their sequence within the creation date.

When you sort the Inventory valuation report results by posting date, documents created on the same date are sorted as follows:

First, SAP Business One displays all receipt documents in the following order:

- 1. Positive initial inventory
- 2. Goods receipt POs
- 3. Landed costs
- 4. A/P invoices
- 5. Goods receipts
- 6. Inventory transfers (the transactions for the receipt warehouse)
- 7. Negative A/R invoices
- 8. Negative deliveries
- 9. A/R credit memos and A/R returns
- 10. Negative A/P credit memos
- 11. Positive inventory postings
- 12. Inventory revaluations
- 13. Negative goods returns

Then, SAP Business One displays all release documents in the following order:

- 1. Deliveries
- 2. A/R invoices
- 3. Inventory transfers (the transactions for the release warehouse)
- 4. Goods issues
- 5. Negative goods receipt POs
- 6. Goods returns
- 7. A/P credit memos
- 8. Negative A/P invoices
- 9. Negative A/R credit memos
- 10. Negative inventory postings
- 11. Negative initial inventory

The reason for displaying first the receipt documents and then the release documents is to avoid as much as possible any negative zone within the same posting date.

#### 1 Note

The above sort rule applies for most cases. There are exceptions if a document is based on another document. For example, if you have a delivery document, and based on this delivery document, you created an A/R return document, the A/R return document will be displayed under the delivery document.

Sorting by system date or by posting date might retrieve completely different results. For example, when the report results are sorted by posting date, there is no negative inventory. However, when the report results are sorted by system date, the inventory can be in the negative zone.

#### **For further information on SAP and ERP:**

What is SAP? https://innormax.com/what-is-sap-and-why-is-it-used/

What does SAP stand for? https://innormax.com/what-does-sap-stand-for/

What is ERP? https://innormax.com/what-is-erp-system-software/

What does ERP stand for? https://innormax.com/what-does-erp-stand-for/

© 2014 SAP SE or an SAP affiliate company. All rights reserved. No part of this publication may be reproduced or transmitted in any form or for any purpose without the express permission of SAP SE or an SAP affiliate company.

The information contained herein may be changed without prior notice. Some software products marketed by SAP SE and its distributors contain proprietary software components of other software vendors. National product specifications may vary. These materials are provided by SAP SE or an SAP affiliate company for informational purposes only, without representation or warranty of any kind, and SAP or its affiliated companies shall not be liable for errors or omissions with respect to the materials. The only warranties for SAP or SAP affiliate company products and services are those that are set forth in the express warranty statements accompanying such products and services, if any. Nothing herein should be construed as constituting an additional warranty. SAP and other SAP products and services mentioned herein as well as their respective logos are trademarks or registered trademarks of SAP SE (or an SAP affiliate company) in Germany and other countries. All other product and service names mentioned are the trademarks of their respective companies. Please see [www.sap.com/corporate-en/legal/copyright/index.epx](http://www.sap.com/corporate-en/legal/copyright/index.epx) for additional trademark information and notices.

**Material Number:**

7. E